# Oracle® Fusion Cloud EPM 部署和管理 Oracle Smart View for Office (Mac 和浏览器)

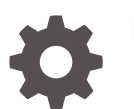

F71301-08

ORACLE

Oracle Fusion Cloud EPM 部署和管理 Oracle Smart View for Office (Mac 和浏览器)

F71301-08

版权所有 © 2019, 2024, Oracle 和/或其附属公司。

第一作者:EPM Information Development Team

This software and related documentation are provided under a license agreement containing restrictions on use and disclosure and are protected by intellectual property laws. Except as expressly permitted in your license agreement or allowed by law, you may not use, copy, reproduce, translate, broadcast, modify, license, transmit, distribute, exhibit, perform, publish, or display any part, in any form, or by any means. Reverse engineering, disassembly, or decompilation of this software, unless required by law for interoperability, is prohibited.

The information contained herein is subject to change without notice and is not warranted to be error-free. If you find any errors, please report them to us in writing.

If this is software, software documentation, data (as defined in the Federal Acquisition Regulation), or related documentation that is delivered to the U.S. Government or anyone licensing it on behalf of the U.S. Government, then the following notice is applicable:

U.S. GOVERNMENT END USERS: Oracle programs (including any operating system, integrated software, any programs embedded, installed, or activated on delivered hardware, and modifications of such programs) and Oracle computer documentation or other Oracle data delivered to or accessed by U.S. Government end users are "commercial computer software," "commercial computer software documentation," or "limited rights data" pursuant to the applicable Federal Acquisition Regulation and agency-specific supplemental regulations. As such, the use, reproduction, duplication, release, display, disclosure, modification, preparation of derivative works, and/or adaptation of i) Oracle programs (including any operating system, integrated software, any programs embedded, installed, or activated on delivered hardware, and modifications of such programs), ii) Oracle computer documentation and/or iii) other Oracle data, is subject to the rights and limitations specified in the license contained in the applicable contract. The terms governing the U.S. Government's use of Oracle cloud services are defined by the applicable contract for such services. No other rights are granted to the U.S. Government.

This software or hardware is developed for general use in a variety of information management applications. It is not developed or intended for use in any inherently dangerous applications, including applications that may create a risk of personal injury. If you use this software or hardware in dangerous applications, then you shall be responsible to take all appropriate fail-safe, backup, redundancy, and other measures to ensure its safe use. Oracle Corporation and its affiliates disclaim any liability for any damages caused by use of this software or hardware in dangerous applications.

Oracle®, Java, MySQL and NetSuite are registered trademarks of Oracle and/or its affiliates. Other names may be trademarks of their respective owners.

Intel and Intel Inside are trademarks or registered trademarks of Intel Corporation. All SPARC trademarks are used under license and are trademarks or registered trademarks of SPARC International, Inc. AMD, Epyc, and the AMD logo are trademarks or registered trademarks of Advanced Micro Devices. UNIX is a registered trademark of The Open Group.

This software or hardware and documentation may provide access to or information about content, products, and services from third parties. Oracle Corporation and its affiliates are not responsible for and expressly disclaim all warranties of any kind with respect to third-party content, products, and services unless otherwise set forth in an applicable agreement between you and Oracle. Oracle Corporation and its affiliates will not be responsible for any loss, costs, or damages incurred due to your access to or use of third-party content, products, or services, except as set forth in an applicable agreement between you and Oracle.

## 目录

#### [文档可访问性](#page-4-0)

[文档反馈](#page-5-0)

### 1 [创建并运行](#page-6-0) EPM 卓越中心

### 2 [概述](#page-8-0)

[先决条件](#page-8-0) 2-1

### 3 [创建清单文件](#page-9-0)

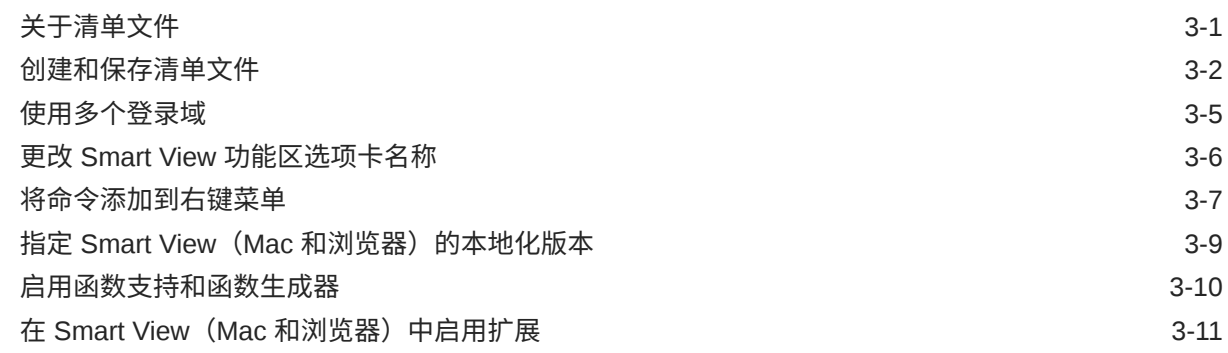

### 4 [使用多个清单文件](#page-20-0)

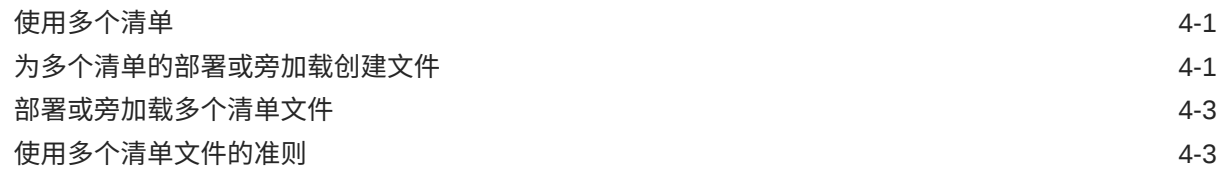

### 5 [重用以前保存的清单文件](#page-23-0)

### 6 [旁加载和登录](#page-25-0)

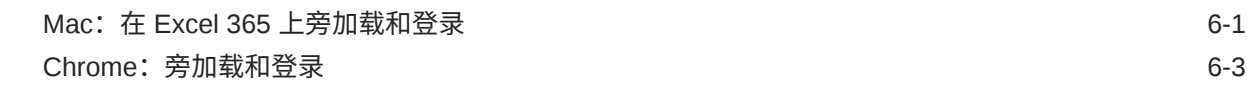

7 [将清单文件部署到](#page-30-0) Office 365 用户

### 8 [提示和故障诊断](#page-36-0)

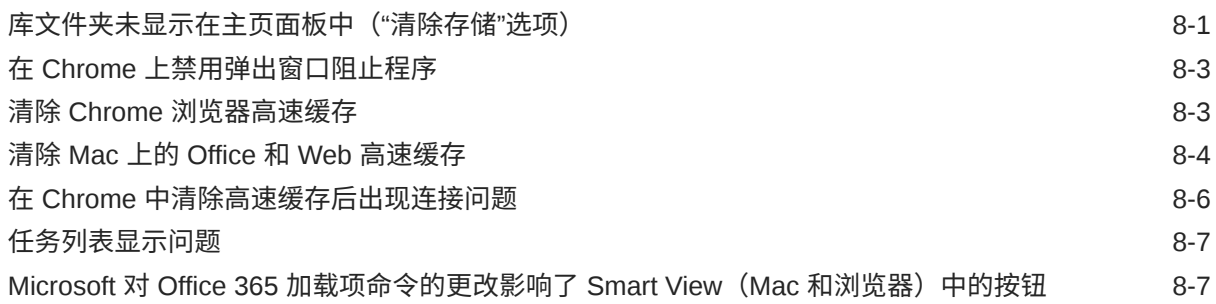

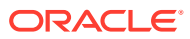

## <span id="page-4-0"></span>文档可访问性

有关 Oracle 对可访问性的承诺,请访问 Oracle Accessibility Program 网站 [http://](http://www.oracle.com/pls/topic/lookup?ctx=acc&id=docacc) [www.oracle.com/pls/topic/lookup?ctx=acc&id=docacc](http://www.oracle.com/pls/topic/lookup?ctx=acc&id=docacc)。

#### **获得 Oracle 支持**

购买了支持服务的 Oracle 客户可通过 My Oracle Support 获得电子支持。有关信息,请访问 <http://www.oracle.com/pls/topic/lookup?ctx=acc&id=info>;如果您听力受损,请访问 [http://](http://www.oracle.com/pls/topic/lookup?ctx=acc&id=trs) [www.oracle.com/pls/topic/lookup?ctx=acc&id=trs](http://www.oracle.com/pls/topic/lookup?ctx=acc&id=trs)。

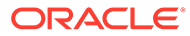

<span id="page-5-0"></span>文档反馈

要提供有关此文档的反馈,您可以在任意 Oracle 帮助中心主题中单击页面底部的反馈 按钮。您还可以发送电子邮件至 epmdoc\_ww@oracle.com。

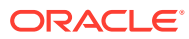

# <span id="page-6-0"></span>1 创建并运行 EPM 卓越中心

部署 EPM 的最佳做法是创建 CoE(卓越中心)。

**EPM CoE** 通过一致的努力来确保采用新技术和最佳做法。它推动绩效管理相关业务流程的转 型以及使用技术赋能解决方案。

采用云可以帮助组织提高业务敏捷性并促进创新解决方案开发。EPM CoE 会监督您的云计 划,并帮助您保护和保持投资并促进有效使用。

EPM CoE 团队:

- 确保采用云,并帮助组织充分利用云 EPM 投资
- 作为推广最佳做法的指导委员会
- 主导 EPM 相关的变更管理计划并推动转型

所有客户都可以从 EPM CoE 中受益,包括已经实施 EPM 的客户。

**如何开始?**

单击以下链接,即可为您自己的 EPM CoE 获取最佳做法、指导和策略: EPM 卓越中心简介。

**了解更多信息**

- 观看 Cloud Customer Connect 研讨会: [创建并运行云](https://community.oracle.com/customerconnect/events/604185-epm-creating-and-running-a-center-of-excellence-coe-for-cloud-epm) EPM 卓越中心 (CoE)
- 观看视频:概览: EPM [卓越中心](https://apexapps.oracle.com/pls/apex/f?p=44785:265:0:::265:P265_CONTENT_ID:32425)[和创建卓越中心](https://apexapps.oracle.com/pls/apex/f?p=44785:265:0:::265:P265_CONTENT_ID:32437)。
- 查看 EPM CoE 的业务优势和价值主张:*创建并运行 EPM 卓越中心*

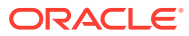

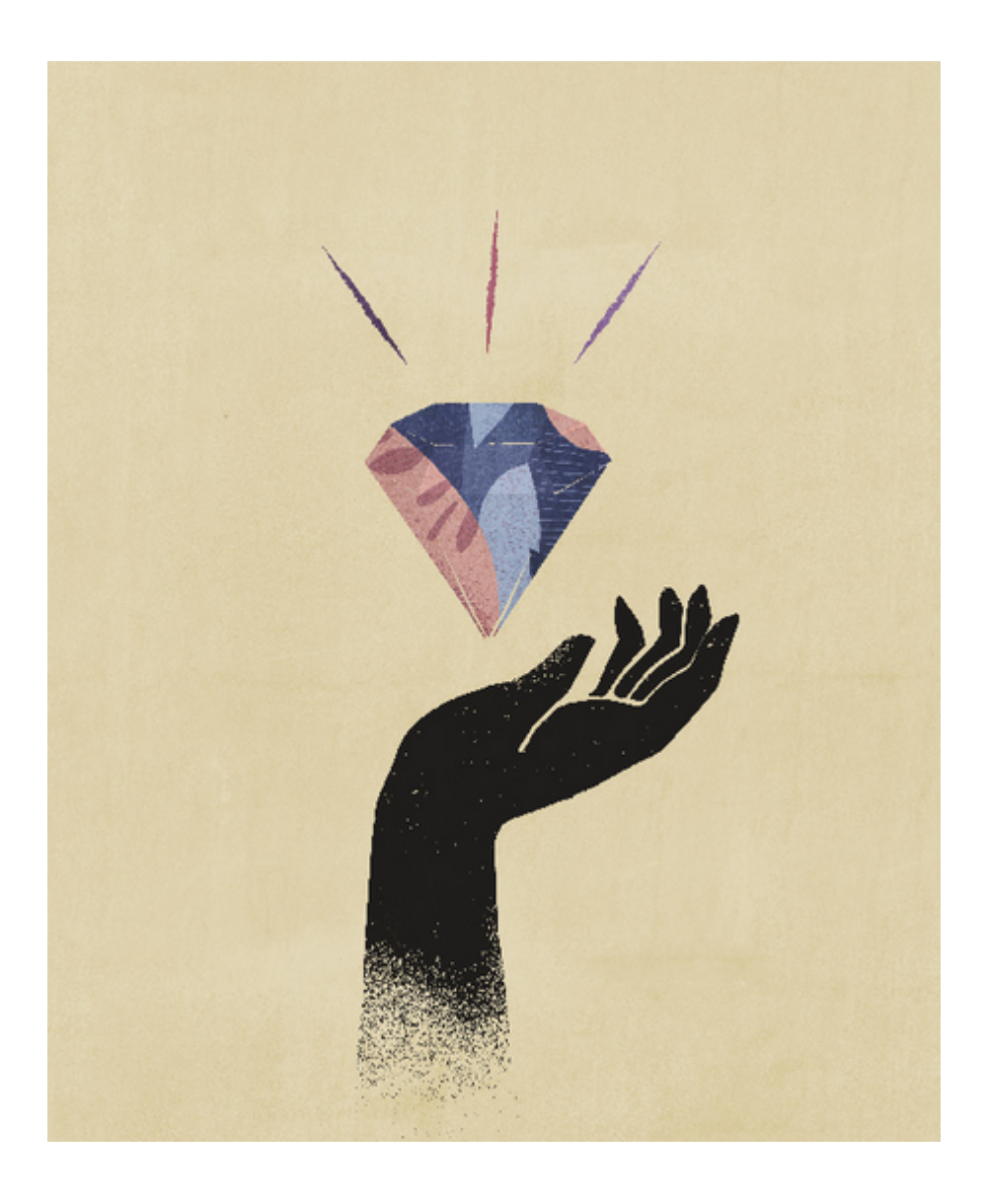

<span id="page-8-0"></span>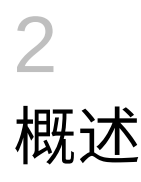

本指南描述如何部署和管理 Oracle Smart View for Office(Mac 和浏览器)。本指南面向监管 Smart View 的 Oracle Enterprise Performance Management Cloud 和 Oracle Essbase 服务管 理员和负责管理 Microsoft Office 365 的人员。

适用于 Mac 和浏览器的 Smart View 插件允许 Office 365 用户在基于浏览器的 Excel 365 版本 或在 Excel 365 for Mac 上利用 Smart View 功能。

要使用适用于 Mac 和浏览器的 Smart View 插件,请先创建*清单文件*。Smart View 提供了一 个实用程序来帮助您快速创建此清单文件。

您可以将该清单文件*旁加载*到 Mac 或浏览器,然后运行 Smart View 进行测试。测试后,您可 以将清单文件部署到 Office 365 用户。

本文档中的步骤将展示如何实现:

- 在 Mac 上和浏览器中为 Excel 365 的 Smart View 插件创建清单文件
- 将插件旁加载到 Mac 或浏览器,以进行初始开发和测试
- 使用 Microsoft 的"集中部署"向导将插件部署到 Office 365 用户

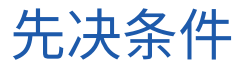

使用 Oracle Smart View for Office (Mac 和浏览器) 之前, 请考虑以下先决条件。

- 您使用以下软件之一:
	- Mac 上的 Excel 365
	- Chrome 上的 Excel 365
- 您对要连接的环境具有管理员权限。
- 您的 Oracle Enterprise Performance Management Cloud 环境已至少更新到版本 19.02。
- 您的 Oracle Essbase 环境(Oracle Cloud Infrastructure 上的 Essbase,通过 Oracle 市场 获得)的版本为 21.5.2.0.1 和更高版本。
- 您正在测试环境中工作。
- 您的组织中已设置 Office 365 用户。

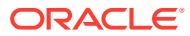

# <span id="page-9-0"></span>3 创建清单文件

Office 365 使用 Oracle Smart View for Office (Mac 和浏览器)清单文件为用户提供在 Mac 或 浏览器上访问 Smart View 的权限。

#### **Related Topics**

• 关于清单文件

Office 365 使用 Oracle Smart View for Office (Mac 和浏览器)清单文件为用户提供在 Mac 或浏览器上访问 Smart View 的权限。

• [创建和保存清单文件](#page-10-0) Office 365 使用 Oracle Smart View for Office (Mac 和浏览器)清单文件为用户提供在 Mac 或浏览器上访问 Smart View 的权限。

#### • [使用多个登录域](#page-13-0)

如果用户在使用 Oracle Smart View for Office (Mac 和浏览器) 时访问多个应用程序域, 则服务管理员会将所有必需的域 URL 添加到清单文件。

- 更改 Smart View [功能区选项卡名称](#page-14-0)
- [将命令添加到右键菜单](#page-15-0) 右键菜单提供了一种在所选单元格的上下文中访问常用菜单项的便捷方式。
- 指定 Smart View(Mac [和浏览器\)的本地化版本](#page-17-0) Oracle Smart View for Office (Mac 和浏览器) 支持用户界面的本地化版本。
- [启用函数支持和函数生成器](#page-18-0) 在 Oracle Smart View for Office(Mac 和浏览器)中工作时,您可以启用对函数的支持并 启用对函数生成器的访问。
- 在 Smart View(Mac [和浏览器\)中启用扩展](#page-19-0) 您可以在创建清单文件时为用户启用扩展。

## 关于清单文件

Office 365 使用 Oracle Smart View for Office(Mac 和浏览器)清单文件为用户提供在 Mac 或 浏览器上访问 Smart View 的权限。

易于使用的**创建清单文件**页允许您快速开始测试和部署 Smart View(Mac 和浏览器)。

在**创建清单文件**页中,您可以指定或启用以下信息和功能:

- 域信息 当您的环境设置有多个登录域时非常重要,如["使用多个登录域](#page-13-0)"中所述
- Smart View 功能区选项卡名称 可以使用默认名称 Smart View, 或者定制名称以满足用 户需求
- 支持 Smart View 函数
- Smart View 功能区上下文菜单命令
- 支持更多语言
- 支持可用扩展

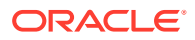

<span id="page-10-0"></span>在**创建清单文件**页中指定并启用各项后,保存并旁加载文件以进行测试,然后将文件部 署到用户。

图 1 是**创建清单文件**页的示例。

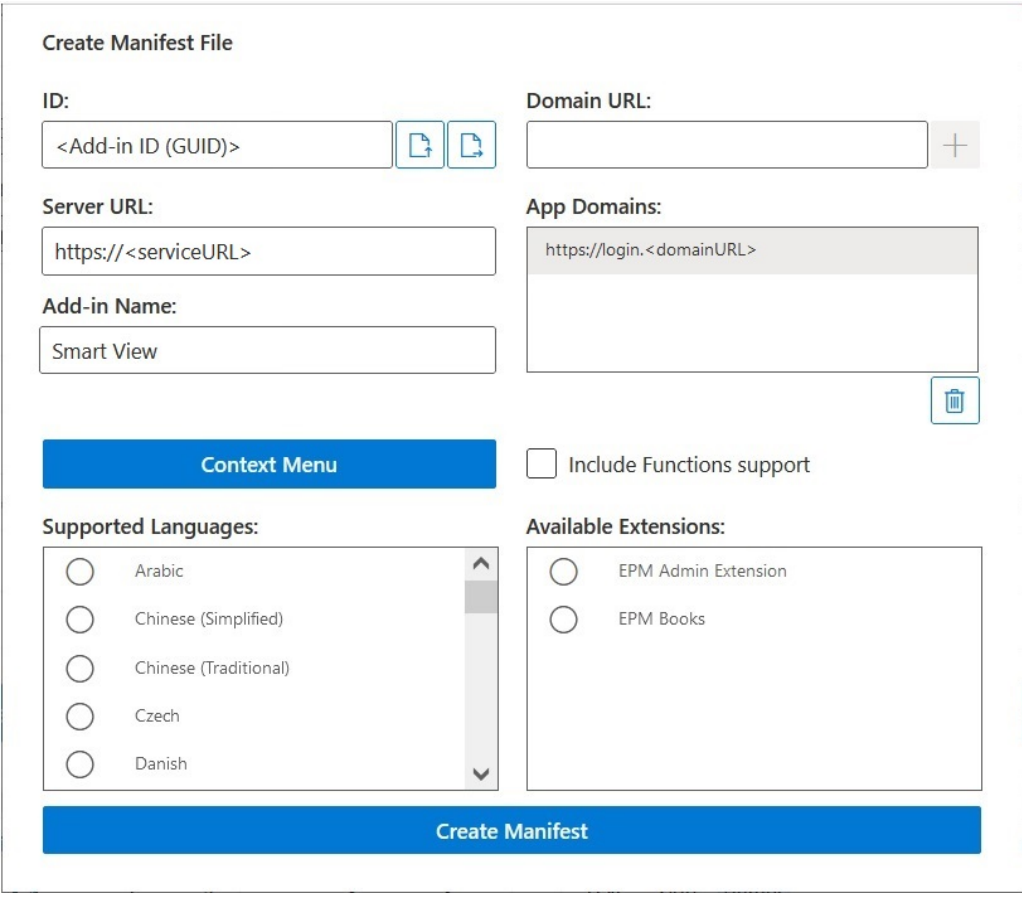

#### **Figure 3-1 示例 CreateManifest.html 页**

## 创建和保存清单文件

Office 365 使用 Oracle Smart View for Office (Mac 和浏览器)清单文件为用户提供在 Mac 或浏览器上访问 Smart View 的权限。

要创建清单文件:

- **1.** 在本地硬盘上创建用于存储清单文件的文件夹。
- **2.** 登录您的云环境;例如
	- 如果您是 Planning 的 Oracle Enterprise Performance Management Cloud 服务 管理员,请登录 Planning 环境。
	- 如果您是 Oracle Essbase 管理员,请登录 Essbase 环境。
- **3.** 登录后,按如下方式手动更改业务流程 URL,转到**创建清单文件**页 CreateManifest.html:

对于 EPM 云环境:

<span id="page-11-0"></span>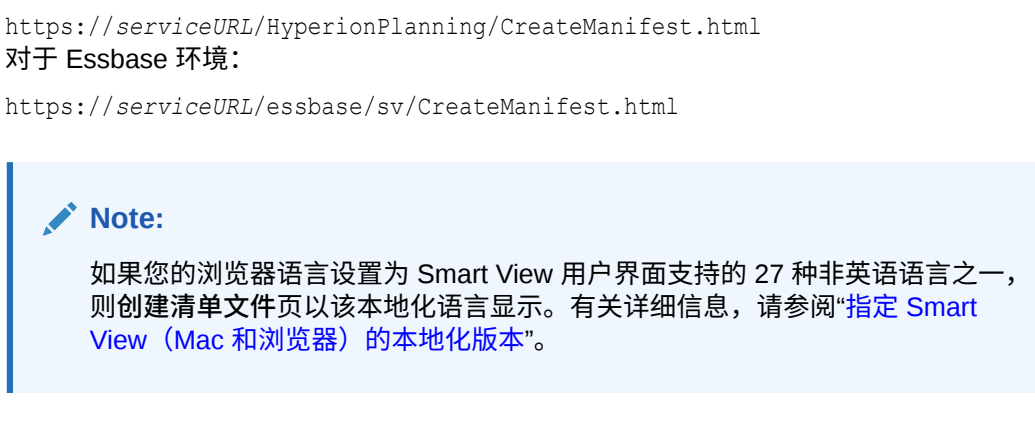

有关**创建清单文件**页的示例,请参阅["关于清单文件](#page-9-0)"中的[图](#page-10-0) 1。

**4.** 在**域 URL** 中输入所需 URL,然后单击**添加**按钮 。

在以下方案中添加应用程序登录域 URL:

• 您的环境使用多个应用程序登录域 在此示例中,**应用程序域**列表中显示三个域 URL:默认登录 URL (<domainURL\_default>) 显示在列表顶部;其他登录 URL(<domainURL\_2> 和 <domainURL\_3>)列在默认登录 URL 下:

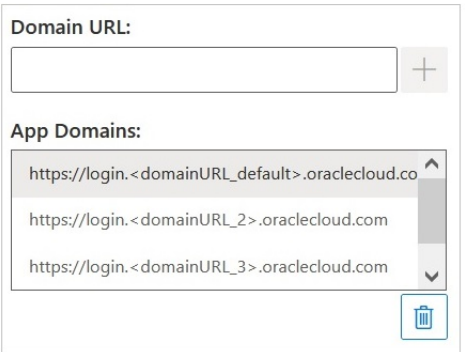

• 您处于使用 Oracle Identity Cloud Service (IDCS) 的 OCI 环境中 在此方案中,使用以下语法添加 IDCS URL 作为域 URL:

https://idcs-<instanceID>.identity.oraclecloud.com

在以下示例中,**应用程序域**列表中显示三个域 URL:默认登录 URL (<domainURL\_default>) 显示在列表顶部;其他登录 URL (<domainURL\_2>) 和 IDCS URL (idcs-<instanceID>) 列在默认登录 URL 下:

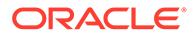

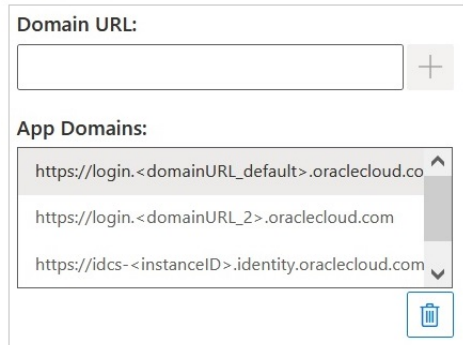

这些 URL 将添加到**应用程序域**列表中。

默认情况下,您从中访问**创建清单文件**页的域 URL 已添加到**应用程序域**。

**Note:** 有关多个登录域的详细信息,请参阅["使用多个登录域](#page-13-0)"。

**Tip:**

为确保域 URL 语法正确,请登录相应的云服务,复制 URL,将 URL 粘 贴到**域 URL** 字段中,然后单击**添加**。

您必须添加环境中使用的所有登录域。如果访问的域 (URL) 未在清单文件中定义, 那么在旁加载或部署 Smart View 插件后, Excel 就会在浏览器中启动此 URL, 并 且加载失败。这表示要将该域添加到清单中,重新生成清单文件,并旁加载或重新 部署。

- **5.** 通过以下方式定制清单文件以满足您的需求。
	- 重命名 Smart View 功能区选项卡名称,如"更改 Smart View [功能区选项卡名](#page-14-0) [称"](#page-14-0)中所述
	- 将命令添加到右键菜单,如["将命令添加到右键菜单](#page-15-0)"中所述
	- 选择其他语言, 如"指定 Smart View (Mac 和浏览器) 的本地化版本"中所述
	- 启用对函数的支持,如["启用函数支持和函数生成器](#page-18-0)"中所述
	- 在 Smart View 中启用扩展, 如"在 Smart View (Mac 和浏览器) 中启用扩展" 中所述

此外,在您有以下需要时参阅以下相应主题:

- 为清单文件生成唯一的 ID,用于多清单方案,如["使用多个清单文件](#page-20-0)"中所述
- 重用现有清单文件,如["重用以前保存的清单文件](#page-23-0)"中所述

**6.** 检查并最终确定对清单的更改,然后单击**创建清单**。 在提示时,输入清单文件的名称,然后选择要保存它的位置。

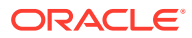

<span id="page-13-0"></span>**Note:** 不要在清单文件名中包含空格。

默认情况下,清单文件保存到您指定为浏览器下载位置的位置;通常为 Downloads 文件 夹。

- **7.** 将您刚刚创建的清单文件从 Downloads 移动到您先前创建的用于存储清单文件的文件夹 中。
- **8.** 在部署之前,继续按照["旁加载和登录](#page-25-0)"中所述进行测试;然后按照"[将清单文件部署到](#page-30-0) [Office 365](#page-30-0) 用户"中所述完成部署过程。

### 使用多个登录域

如果用户在使用 Oracle Smart View for Office (Mac 和浏览器) 时访问多个应用程序域, 则服 务管理员会将所有必需的域 URL 添加到清单文件。

除了有关 Mac 或浏览器上 Excel 的 Smart View 用户界面的信息(如["关于清单文件](#page-9-0)中"所述) 外,清单文件还包括有关用户将使用**域 URL** 和**应用程序域**字段访问的应用程序域的信息:

- **域 URL** 在配置多个登录域时用于添加登录域 URL。添加后,其他登录域将列在**应用程序 域**中。
- **应用程序域** 列出从**服务器 URL** 中的输入派生的默认登录域 URL。如果您的环境使用多 个登录域,则列出您在**域 URL** 中添加的其他域。
- 图 1 突出显示**创建清单文件**页中包含**域 URL** 和**应用程序域**字段的部分。

#### **Figure 3-2 "创建清单文件"页中的"域 URL"和"应用程序域"字段**

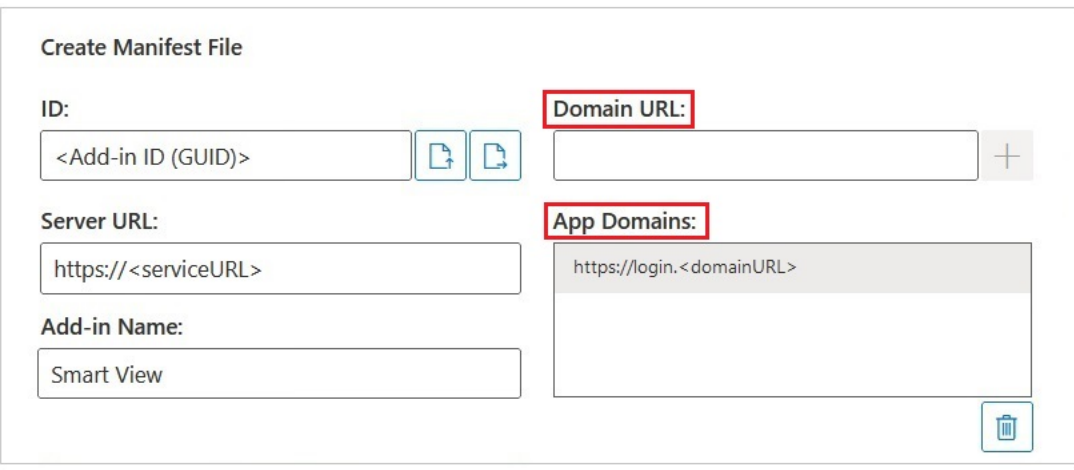

**服务器 URL** 字段显示访问**创建清单文件**页时登录的服务器的 URL。此字段是只读的。图 1 中 的示例显示通用 URL 语法。

在**域 URL** 字段中输入其他应用程序登录 URL 信息,如"[创建和保存清单文件"](#page-10-0)中的 [4](#page-11-0) 中所述。

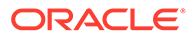

<span id="page-14-0"></span>如果您处于使用 Oracle Identity Cloud Service (IDCS) 的 OCI 环境中,请使用以下语法 添加 IDCS URL 作为域 URL:

https://idcs-<instanceID>.identity.oraclecloud.com

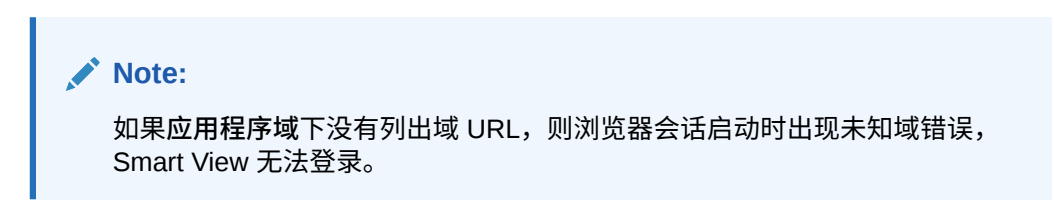

添加后,其他应用程序域 URL 和 IDCS URL(如果适用)将显示在**应用程序域**字段 中,如图 2 和图 3 中的示例所示。

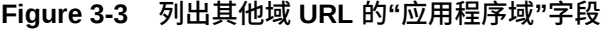

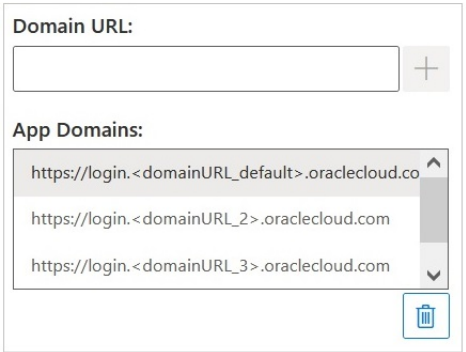

#### **Figure 3-4 列出其他域 URL 和 IDCS URL 的 OCI 环境"应用程序域"字段**

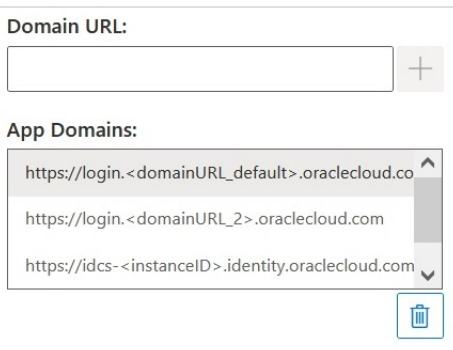

### 更改 Smart View 功能区选项卡名称

在**创建清单文件**页中,**插件名称**是用户将在 Oracle Smart View for Office(Mac 和浏览 器)界面中以及从 Excel 下载 Smart View 插件时看到的功能区选项卡名称。

创建清单文件时,可以更改功能区选项卡的名称。这在处理多个业务流程的部署时非常 有用;例如,Planning 和 Tax Reporting。在这种情况下,您可以为每个部署指定功能

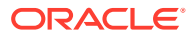

<span id="page-15-0"></span>区名称,例如为 Planning 指定 **Smart View Planning**,为 Tax Reporting 指定 **Smart View Tax**。然后,当用户在 Mac 或浏览器中启动 Excel 时,他们将看到名为 **Smart View Planning** 和 **Smart View Consolidation** 的功能区选项卡。

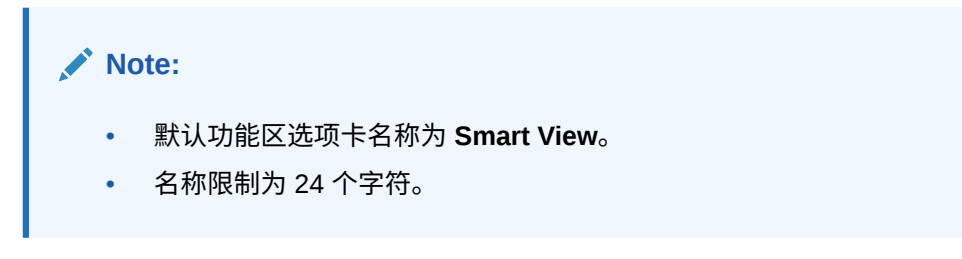

要指定功能区选项卡名称而不使用默认名称,请在**创建清单文件**页的**插件名称**字段中,输入用 户将在 Mac 或浏览器上的 Office 365 应用程序中看到的 Smart View 功能区选项卡名称。

这也是使用**插入、加载项**命令从 Excel 下载 Oracle Smart View for Office 插件时将显示的名 称。

在以下示例中,**插件名称**字段中的 **Planning** 被附加到默认的功能区名称 **Smart View** 后面, 因此功能区名称和插件名称将显示 **Smart View Planning**。

Add-in Name:

**Smart View Planning** 

## 将命令添加到右键菜单

右键菜单提供了一种在所选单元格的上下文中访问常用菜单项的便捷方式。

通过编辑清单文件并重新部署或重新旁加载,可以在右键菜单项中添加和删除命令。

#### **Note:**

**上下文菜单**按钮和所选菜单项仅适用于右键菜单。

**仅限 EPM 云:**右键单击上下文菜单上的选项不同于提供程序功能区中**上下文菜单**按 钮中提供的选项。对于提供程序功能区中的**上下文菜单**按钮,可供选择的选项由服务 管理员和表单设计人员确定,可以包含业务规则或为当前打开的表单定义的任何操作 菜单项。

**添加命令**

要将命令添加到右键菜单:

- **1.** 在**创建清单文件**页中,单击**上下文菜单**按钮。
- **2.** 在**选择要添加到上下文菜单的项**对话框中,选中要添加到右键菜单的菜单项旁边的复选 框。

只能选择最低级别的命令名。组名不可选。做出选择之后,单击**确定**按钮。

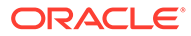

在**选择要添加到上下文菜单的项**对话框中,用于右键菜单的选定项以带下划线的红 色斜体文本显示。

在下面的示例中,您可以看到**放大**和**缩小**的**下一级别**命令已与**透视**、**透视到 POV**、 **仅保留**和**仅删除**一起添加到右键单击菜单中:

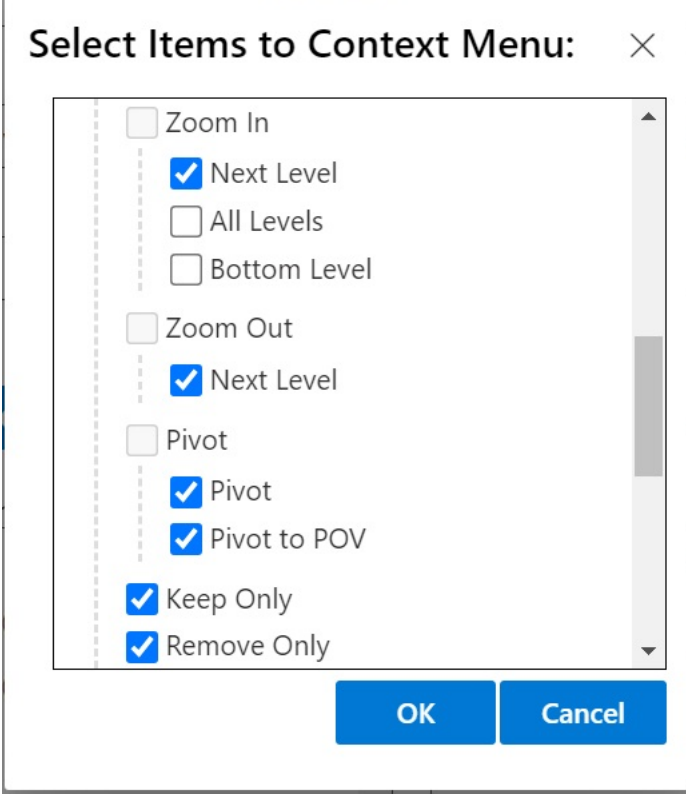

Ē

**3.** 单击**确定**以关闭该对话框并返回**创建清单文件**页。

下面是在上一步中配置的上下文菜单的示例。请注意,上下文菜单中的菜单选项名 称重复显示:

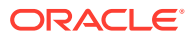

<span id="page-17-0"></span>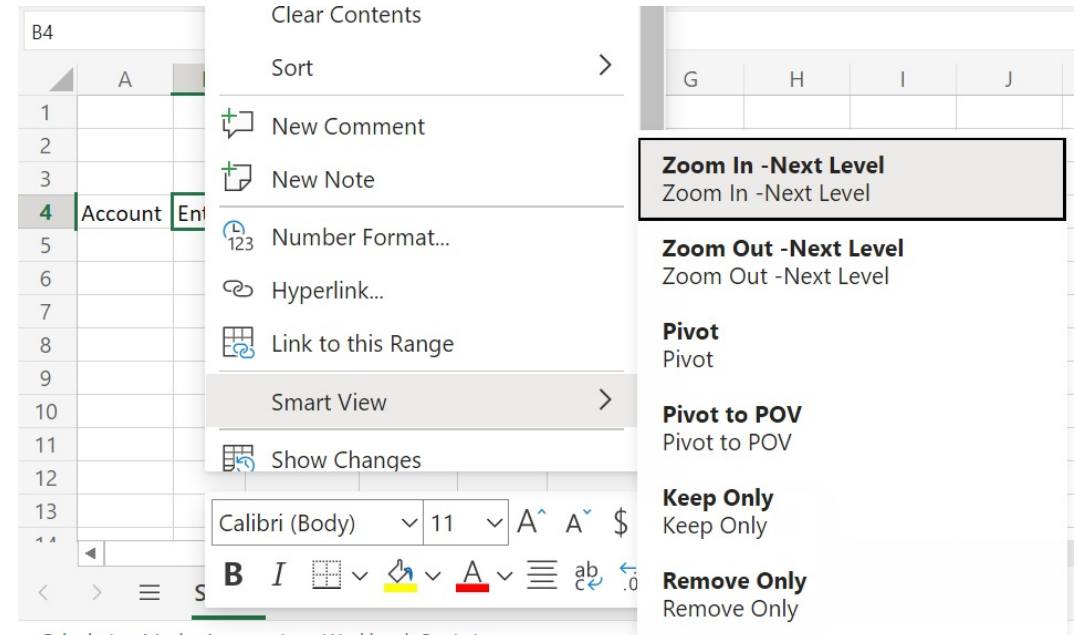

**Figure 3-5 右键单击上下文菜单示例**

Calculation Mode: Automatic **Workbook Statistics** 

#### **删除命令**

要从右键菜单中删除命令:

- **1.** 在**创建清单文件**页中,单击**上下文菜单**按钮。
- **2.** 在**选择要添加到上下文菜单的项**对话框中,找到列表中的项(该项旁边的复选框应当处于 选中状态),然后清除该复选框。
- **3.** 单击**确定**以关闭该对话框并返回**创建清单文件**页。

### 指定 Smart View (Mac 和浏览器) 的本地化版本

Oracle Smart View for Office(Mac 和浏览器)支持用户界面的本地化版本。

支持的语言为:阿拉伯语、捷克语。丹麦语、德语、希腊语、英语、西班牙语、芬兰语、法 语、法语(加拿大)、希伯来语、匈牙利语、意大利语、日语、韩语、荷兰语、挪威语、波兰 语、葡萄牙语、巴西葡萄牙语、罗马尼亚语、俄语、斯洛伐克语、瑞典语、泰语、土耳其语、 简体中文、繁体中文。

Smart View(Mac 和浏览器)的本地化版本为用户提供改进的非英语体验,他们可以根据需要 切换到所需的语言来使用 Smart View 用户界面。

- 管理员信息
- [用户信息](#page-18-0)

#### **管理员信息**

清单文件创建页面 CreateManifest.html 也已本地化,如果设置为 Smart View 支持的语言之 一,则可以按您的浏览器语言来使用。

要在部署中包括 Smart View(Mac 和浏览器)的本地化版本,在"创建清单文件"页中,使用**支 持的语言下的复选框选择要包括在部署中的语言(最多 10 种):** 

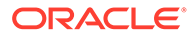

<span id="page-18-0"></span>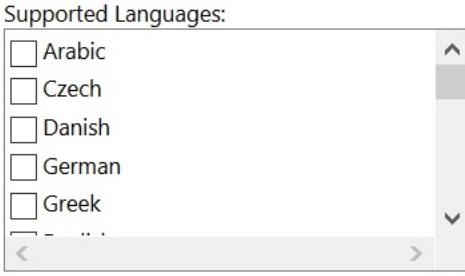

#### **Note:**

- 每个清单文件最多允许 10 种语言。在**支持的语言**中选择 10 种以上的语言 会导致出现警告消息。如果您的用户需要 10 种以上的语言,则必须使用 所需的其他语言创建另一个清单文件,并执行另一个集中部署。有关详细 信息,请参阅["使用多个清单文件](#page-20-0)"。
- 在"支持的语言"选项中:
	- 即使您计划仅旁加载一个清单文件,也适用 10 种语言的限制。
	- 默认情况下始终选择英语,即使在非英语环境和区域设置中也是如 此。

部署后,Smart View 用户可以选择所有受支持的本地化语言。

#### **用户信息**

在 Mac 上,用户需要更改其 Mac 系统的区域设置以使用 Smart View(Mac 和浏览 器)的本地化版本。在 Chrome 浏览器上,用户需要更改 Office 365 的语言首选项。用 户可以随时将语言更改为任何受支持的语言。例如,用户可以从英语更改为法语,然后 再从法语更改为简体中文。更改界面语言没有限制。

要使用 Smart View (Mac 和浏览器) 的本地化版本:

在 Mac 上,更改 Mac 系统的语言版本。有关说明,请参阅"更改 Mac [使用的语](https://support.apple.com/guide/mac-help/change-the-system-language-mh26684/mac) [言"](https://support.apple.com/guide/mac-help/change-the-system-language-mh26684/mac)。

当您更改 Mac 系统上的语言时,更改是即时的。

• 在 Windows 10 上,更改 Office 365 浏览器版本中的语言显示首选项。有关说明, 请参阅"在 [Microsoft 365 for Business](https://support.microsoft.com/en-us/topic/change-your-display-language-and-time-zone-in-microsoft-365-for-business-6f238bff-5252-441e-b32b-655d5d85d15b?ui=en-us&rs=en-us&ad=us) 中更改显示语言和时区"。

在 Windows 上更改 Office 365 中的语言时,需要至少等待 20 分钟以便更改生效。

### 启用函数支持和函数生成器

在 Oracle Smart View for Office (Mac 和浏览器) 中工作时, 您可以启用对函数的支持 并启用对函数生成器的访问。

要启用对函数的支持和对函数生成器的访问,请在创建或编辑清单文件时在**创建清单文 件**页中选中**包括函数支持**复选框。

下面是**包括函数支持**复选框的示例。

<span id="page-19-0"></span>Include Functions support

选中此复选框后,用户可以:

- 在工作表上手动添加或编辑支持的函数。
- 访问**函数生成器**界面以使用向导创建函数。

部署后,用户可以从 Smart View 功能区访问**函数生成器**。在**编辑**组中,依次选择**函数**和 **构建函数**以启动**函数生成器**。

**Note:**

默认情况下禁用**包括函数支持**复选框。要在 Smart View 中使用函数,您必须在创建 或编辑清单文件时选中**包括函数支持**复选框。

## 在 Smart View(Mac 和浏览器)中启用扩展

您可以在创建清单文件时为用户启用扩展。

Oracle Enterprise Performance Management Cloud 的这些扩展列在 **可用扩展**部分下面。

- EPM 管理扩展
- EPM 书册

**Note:**

Oracle Essbase 没有可用的扩展。

**EPM 管理扩展**

要在 Oracle Smart View for Office(Mac 和浏览器)中使用 EPM 管理扩展功能,请选择 **EPM 管理扩展**选项。

"管理扩展"允许您访问维管理和应用程序管理功能。Oracle 建议您专门为服务管理员部署或旁 加载单独的定制清单文件,并选中 **EPM 管理扩展**复选框。

**EPM 书册**

要在 Smart View 中使用 EPM 书册功能,请选中 **EPM 书册**复选框。

在 EPM 云中,书册是一个或多个报表、书册和其他文档组成的集合;您可以将此集合生成为 单个 PDF 或 Excel 输出。使用 Smart View(Mac 和浏览器)的 EPM 书册扩展,可以将书册 导入 Microsoft Excel,并通过更改 POV 值和刷新来处理书册。还可以打开和处理从 Web 应用 程序下载的 Excel 格式的书册。

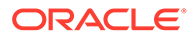

# <span id="page-20-0"></span> $\Delta$ 使用多个清单文件

您可以部署或旁加载多个清单文件。

#### **Related Topics**

- 使用多个清单 您可能需要部署或旁加载多个清单以满足不同的目的。
- 为多个清单的部署或旁加载创建文件 您可以创建在多清单文件方案中使用的清单文件。
- [部署或旁加载多个清单文件](#page-22-0) 您可以部署或旁加载多个清单文件。
- [使用多个清单文件的准则](#page-22-0) 使用多个清单文件时,请考虑以下准则。

## 使用多个清单

您可能需要部署或旁加载多个清单以满足不同的目的。

例如:

- 您可能希望为用户部署 Oracle Smart View for Office(Mac 和浏览器)的一部分功能,同 时旁加载一个包含您打算测试并部署的新功能的清单。
- 用户可能需要创建多网格工作表,其中包含基于 Planning 和 Financial Consolidation and Close 数据源的网格。
- 用户需要使用 10 种以上的本地化语言 Smart View 界面。由于每个清单文件有 10 种语言 的限制,您必须将这些语言分散到多个清单文件中。

您可以部署或旁加载多个清单:

- **1.** 来自同一业务流程的同一云数据源
- **2.** 来自不同业务流程的同一云数据源
- **3.** 来自同一业务流程的不同云数据源
- **4.** 来自不同业务流程的不同云数据源

通常,部署或旁加载变有单文件就像重复部署或旁加载过程一样简单。但是,如果您计划使 用基于同一业务流程的多个清单,如上面第 1 条和第 3 条所述,则需要执行额外步骤: 您必须 在 XML 文件中重新定义 <Id> 元素,以便区分清单。

## 为多个清单的部署或旁加载创建文件

您可以创建在多清单文件方案中使用的清单文件。

要创建清单文件:

**1.** 登录适用的云业务流程,创建或编辑每个业务流程所需的清单。

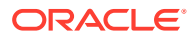

**Note:**

使用多个清单文件时,可以只对计划部署或旁加载的多个文件中的一个启 用函数支持。例如,如果您计划部署三个清单文件,则可能只在三个清单 文件中的一个上启用**包括函数支持**选项。

有关创建清单文件的说明,请参阅["创建和保存清单文件](#page-10-0)"。

如果要重用已在多清单文件方案中使用的清单文件,请参[阅重用以前保存的清单文](#page-23-0) [件](#page-23-0)。

**2.** 在**插件名称**字段中,为您创建的每个清单文件的 Smart View 功能区提供唯一名 称。

**插件名称**是用户将在 Oracle Smart View for Office(Mac 和浏览器)界面中看到的 功能区名称。

在使用**插入**、**加载项**命令从 Excel 下载 Smart View 插件时,也将显示**插件名称**中 的名称。

在以下示例中, Planning 被附加到默认的功能区名称 Smart View 后面, 因此功能 区名称和插件名称将显示 **Smart View Planning**。

Add-in Name:

Smart View Planning

**Note:** 名称限制为 24 个字符。

Oracle 建议您为每个功能区和插件提供唯一名称,以便您和用户了解每个功能区和 插件的用途。例如,如果您要为 Planning 数据源和 Tax Reporting 数据源创建清 单,则可以为 Planning 源使用名称 Smart View Planning, 为 Tax Reporting 源使 用 **Smart View Tax**。

**3.** 确保已添加所有应用程序登录域 URL,其中包括 Oracle Identity Cloud Service (IDCS) URL(如果您处于使用 IDCS 的 OCI 环境中),如["创建和保存清单文件](#page-10-0)"中 的步骤 4 所述。

有关其他信息,请参阅[使用多个登录域。](#page-13-0)

**4.** 如果您计划为同一业务流程创建多个清单,如[使用多个清单中](#page-20-0)的第 1 条和第 3 条所 述,请继续执行步骤 5。

如果您计划创建的每个清单用于不同的业务流程,如[使用多个清单中](#page-20-0)的第 2 条和第 4 条所述,请继续执行步骤 [6](#page-22-0)。

<mark>5.</mark> 在创建清单文件页中,单击 → 以为清单文件生成新的 GUID。

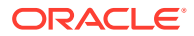

<span id="page-22-0"></span>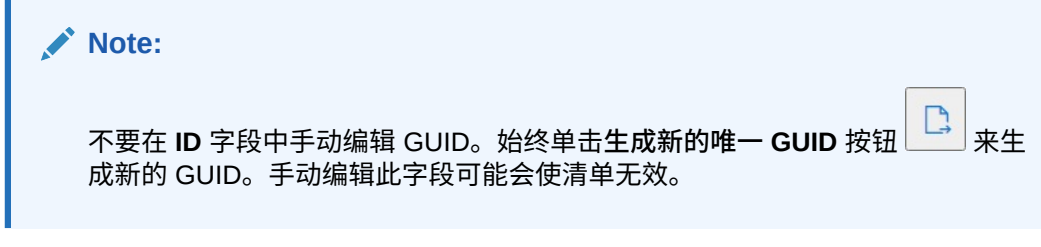

清单文件的新 GUID 现在显示在 **ID** 字段中。

下面是 **ID** 字段及其**为插件 GUID 生成新的唯一 ID** 按钮 :

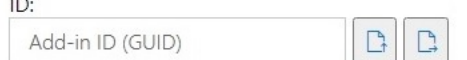

**6.** 继续按照"部署或旁加载多个清单文件"中所述操作。

### 部署或旁加载多个清单文件

您可以部署或旁加载多个清单文件。

要部署或旁加载多个清单文件:

- **1.** 完成[为多个清单的部署或旁加载创建文件中](#page-20-0)的过程,为每个业务流程准备所需的清单文 件。
- **2.** 为创建的每个清单文件执行部署或旁加载过程。

或者,执行所需的部署和旁加载的任意组合。例如,您可以先执行部署,然后执行旁加 载;或者先执行旁加载,然后执行部署。

有关详细信息,请参阅以下章节:

- [将清单文件部署到](#page-30-0) Office 365 用户
- [旁加载和登录](#page-25-0)

### 使用多个清单文件的准则

使用多个清单文件时,请考虑以下准则。

- 清除 Mac 或浏览器高速缓存将删除旁加载的插件,但不会删除集中部署的插件。只要在 Mac 上清除了高速缓存或在 Mac 上的浏览器中清除了高速缓存,就需要再次旁加载插 件。然而,通过集中部署来部署的所有插件都将自动显示,即使在清除高速缓存后也是如 此。
- $\pm$  Mac 上旁加载时,每次启动 Excel 365 时都需要添加 Smart View 插件。
- 打开已包含数据的工作表(包括多网格工作表)时,工作表元数据将导致自动加载适用的 功能区,而无需清除高速缓存或重新旁加载。
- 在创建清单文件页中,不要手动编辑 ID 字段。始终单击生成新的唯一 GUID 按钮 生成新的 GUID。手动编辑此字段可能会使清单无效。

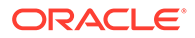

# <span id="page-23-0"></span>5 重用以前保存的清单文件

重用清单时,您将重用插件 ID,以及在原始清单中定义的其他几个元素。您还需要编辑或重新 创建其他元素以匹配原始清单。

要重用现有清单文件:

- **1.** 登录业务流程环境;例如:
	- 如果您是 Planning 的 Oracle Enterprise Performance Management Cloud 服务管理 员,请登录 Planning 环境。
	- 如果您是 Oracle Essbase 管理员,请登录 Essbase 环境。
- **2.** 登录后,按如下方式手动更改业务流程 URL,转到**创建清单文件**页 CreateManifest.html:

对于 EPM 云环境:

https://*serviceURL*/HyperionPlanning/CreateManifest.html 对于 Essbase 环境:

https://*serviceURL*/essbase/sv/CreateManifest.html

**3.** 在**创建清单文件**页中,单击 **ID** 字段旁边的**选择要重用的清单文件**按钮 ,选择要重用 的清单文件,然后单击**打开**。

您选择的清单文件的 ID 现在显示在 **ID** 字段中。

下面显示默认 **ID** 字段以及它旁边的**选择要重用的清单文件**按钮 。

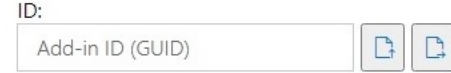

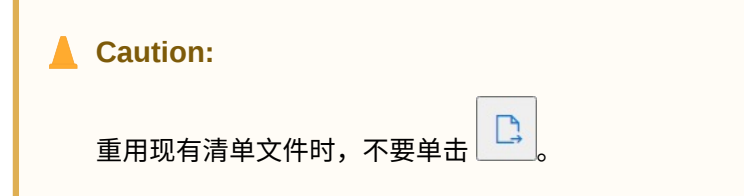

- **4.** 在**创建清单文件**页中,将使用您的原始选择重新填充这些元素,您可以根据需要对其进行 验证和编辑:
	- **应用程序域**
	- **插件名称**
	- **包括函数支持**

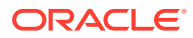

**Note: 服务器 URL** 字段不可编辑。

**5. 重要提示!**在**插件名称**字段中,Oracle 建议您使用在原始清单文件中使用的相同名 称。

例如,如果您先前在**插件名称**字段中使用了 Smart View Planning,则确保在**插件 名称**字段中输入 Smart View Planning。

Add-in Name:

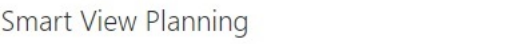

**Note: 插件名称**字段中的输入限制为 24 个字符。

**插件名称**是用户将在 Oracle Smart View for Office 界面中看到的功能区名称。**插件 名称**还是使用**插入、加载项**命令从 Excel 下载 Smart View 插件时将显示的名称。

如果您计划部署多个清单文件,Oracle 建议您在**插件名称**字段中为您计划部署的每 个清单提供一个唯一名称。这样,您和用户将了解每个插件和功能区的用途。例 如,如果您要为 Planning 数据源和 Tax Reporting 数据源创建清单,则可以为 Planning 源使用名称 **Smart View Planning**,为 Tax Reporting 源使用 **Smart View Tax**。有关详细信息,请参阅[使用多个清单文件。](#page-20-0)

**6.** 如果先前选中了**包括函数支持**复选框,则确保它处于选中状态。

有关详细信息,请参阅["启用函数支持和函数生成器](#page-18-0)"。

- **7.** 单击**上下文菜单**并验证是否选择了您需要的所有右键上下文菜单项。 有关详细信息,请参阅["将命令添加到右键菜单](#page-15-0)"。
- **8.** 在**可用扩展**中,验证是否选择了您需要的所有扩展。
	- 有关详细信息,请参阅"在 Smart View(Mac [和浏览器\)中启用扩展"](#page-19-0)。
- **9.** 进行所有更新后,单击**创建清单**按钮。
- **10.** 将刚刚创建的清单文件移动到存储清单文件的文件夹中。
- **11. 可选:**如果计划在多个清单文件部署中重用清单文件,请为每个清单重复上述步 骤,并根据需要进行定制。

有关部署或旁加载多个清单文件的信息,请参阅[使用多个清单文件。](#page-20-0)

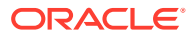

# <span id="page-25-0"></span>6 旁加载和登录

#### **另请参阅:**

- Mac: 在 Excel 365 上旁加载和登录 在将 Oracle Smart View for Office (Mac 和浏览器) 插件部署到更广泛的受众之前,您可 以通过在 Mac 上旁加载该插件来测试它。
- Chrome[:旁加载和登录](#page-27-0) 在将 Oracle Smart View for Office (Mac 和浏览器) 插件部署到更广泛的受众之前,您可 以通过在浏览器中旁加载该插件来测试它。

## Mac:在 Excel 365 上旁加载和登录

在将 Oracle Smart View for Office (Mac 和浏览器) 插件部署到更广泛的受众之前, 您可以通 过在 Mac 上旁加载该插件来测试它。

```
注:
```
每次启动 Excel 365 时,您需要执行在 Mac 上的 Excel 365 中旁加载中的步骤来添 加 Smart View 插件。

#### 请参阅:

- 在 Mac 上的 Excel 365 中旁加载
- 在 Mac 上登录 Excel 365 中的 [Smart View](#page-26-0)

**在 Mac 上的 Excel 365 中旁加载**

对于 Mac 上运行的 Excel 365,您可以使用[在创建和保存清单文件](#page-10-0)中创建的清单文件来旁加载 Smart View 插件。

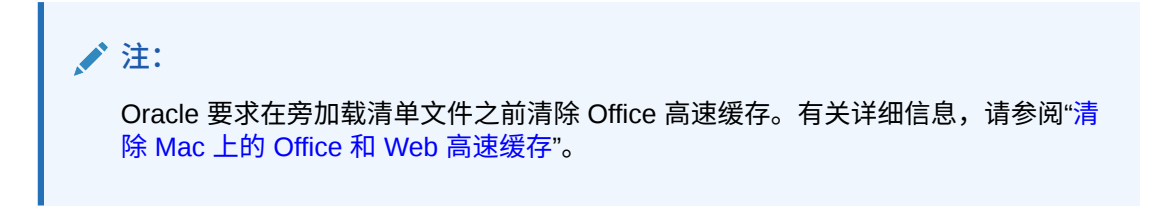

使用此过程进行个人测试。要在 Mac 上的 Excel 365 中旁加载清单文件:

**1.** 将在[创建和保存清单文件中](#page-10-0)保存的清单文件复制到以下位置:

/Users/<user>/Library/Containers/com.microsoft.Excel/Data/Documents/wef 如果此位置不存在 wef 文件夹,则创建该文件夹。

**2.** 启动 Excel 365。

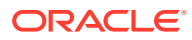

- <span id="page-26-0"></span>**3.** 选择**插入**选项卡。
- **4.** 在**我的加载项**下拉菜单中,单击箭头(下面圈出),然后在**开发人员加载项**下,选 择 **Smart View**。

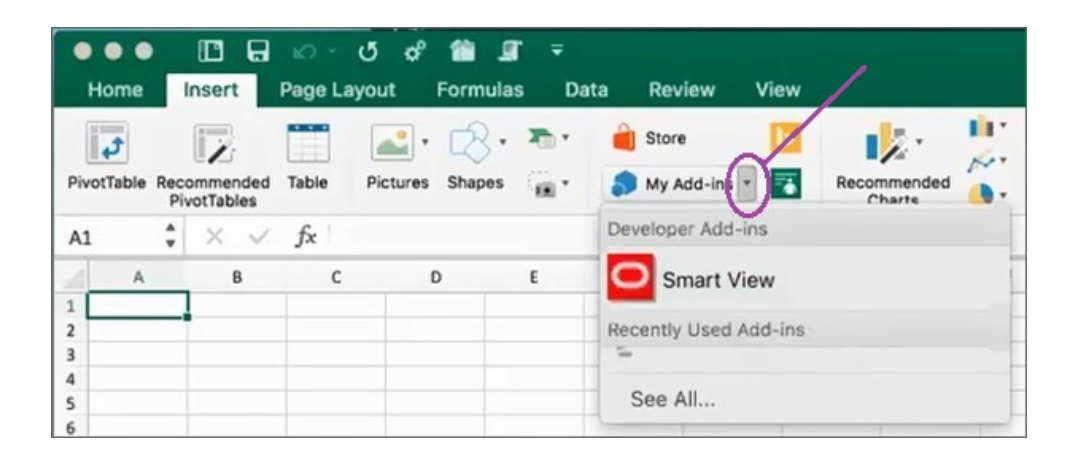

Smart View 功能区选项卡现在应显示在 Excel 中。

**5.** 在确认消息中,单击**知道了**。

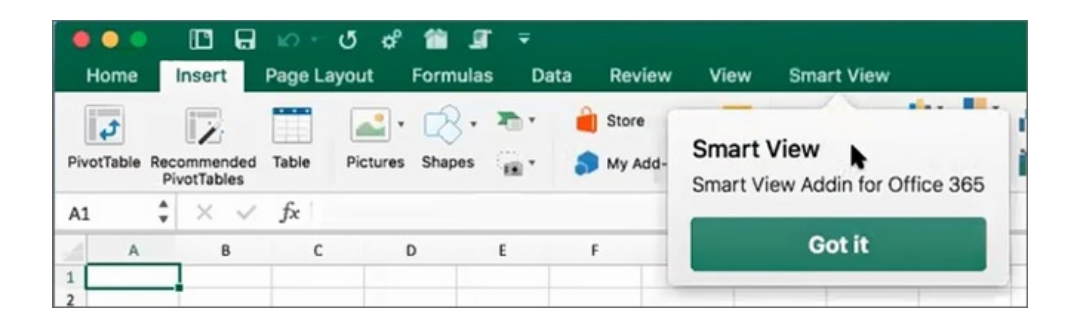

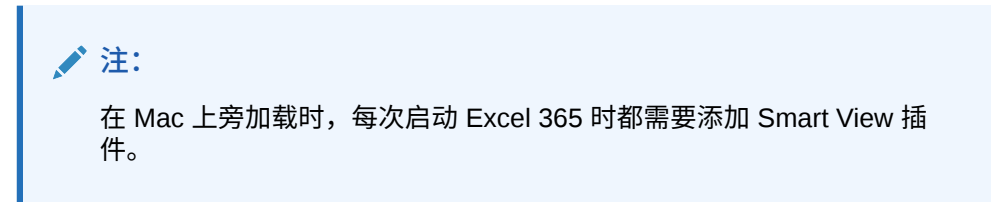

- **6.** 继续执行在 Mac 上登录 Excel 365 中的 Smart View。
- **7. 可选:**如果您计划旁加载多个清单文件,请为要旁加载的每个清单重复上述步骤。 有关旁加载多个清单文件的信息,请参阅[使用多个清单文件。](#page-20-0)

**在 Mac 上登录 Excel 365 中的 Smart View**

完成在 Mac 上的 [Excel 365](#page-25-0) 中旁加载中的步骤并将 Smart View 插件添加到 Excel 365 后,您可以登录您的环境。

要登录到您的环境:

**1.** 在 Smart View 功能区中,单击**主页**。

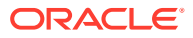

在主页面板中,将显示 Oracle Cloud 登录对话框。

**2.** 在登录对话框中输入用户名和密码,然后单击**开始**。

您现在已连接到环境。您将在主页面板中看到环境库文件夹和多维数据集。

### <span id="page-27-0"></span>Chrome:旁加载和登录

在将 Oracle Smart View for Office (Mac 和浏览器) 插件部署到更广泛的受众之前, 您可以通 过在浏览器中旁加载该插件来测试它。

请参阅:

- 在 Chrome 中进行旁加载
- 在 Chrome 中登录 Excel 365 上的 [Smart View](#page-28-0)

**/**注: 本节中的步骤用于在 Chrome 中启用 Smart View。对其他浏览器的支持和相关说明 将在未来的更新中提供。

#### **在 Chrome 中进行旁加载**

在此过程中,您将了解如何快速将 Smart View 功能区旁加载到 Chrome 浏览器上运行的 Excel 365 中。

**/** 注: • 旁加载清单文件之前,必须先清除浏览器高速缓存。有关详细信息,请参阅["清除](#page-38-0) Chrome [浏览器高速缓存](#page-38-0)"。 • Chrome:如果用户在清除浏览器高速缓存和旁加载后仍然有登录问题,您应该 在 Chrome 中禁用 **SameSite by default cookies(默认启用 SameSite 的 Cookie)**标志。有关详细信息,请参阅"在 Chrome [中清除高速缓存后出现连接](#page-41-0) [问题"](#page-41-0)。

此过程中的步骤假定您先前未部署 Smart View,或者您在开始之前已清除了浏览器高速缓存。

要在 Chrome 上旁加载清单文件:

- **1.** 启动 Chrome。
- **2.** 在登录 Office 365 和 Smart View 之前,请先在测试环境中登录 Web 应用程序。

例如,如果您在登录名为 "pbcspod" 的环境时创建了清单文件,则在 "pbcspod" 上启动 Planning 并登录。

**注:** 您必须在浏览器中运行该服务,然后才能登录 Smart View。

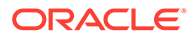

- <span id="page-28-0"></span>**3.** 在浏览器中打开另一个选项卡,使用您的 Office 365 身份证明登录到 **portal.office.com**。
- **4.** 单击 **Excel** 并创建新的空白工作簿。
- **5.** 转到**主页**功能区,在**插件**部分单击**更多插件**。
- **6.** 在 **Office 插件**对话框中,依次选择**我的插件**和**上载我的插件**。
- **7.** 浏览找到您在[创建和保存清单文件中](#page-10-0)创建的清单文件的位置。
- **8.** 选择您创建的清单 XML 文件并单击**上载**。

您将看到 Smart View 功能区的选项卡, 并且因为您[在步骤](#page-27-0) 2 中登录了环境, 所以 在单击 Smart View 功能区中的**主页**时,您还应该在 Smart View 主页面板中看到环 境的库文件夹和多维数据集。

9. 可选:如果您计划旁加载多个清单文件,请为要旁加载的每个清单重复上述步骤。

有关旁加载多个清单文件的信息,请参阅["使用多个清单文件](#page-20-0)"。

**在 Chrome 中登录 Excel 365 上的 Smart View**

如果您在旁加载 Smart View 插件后立即继续登录,则您应该已经登录 Oracle Essbase 或 Oracle Enterprise Performance Management Cloud 服务, 例如 Planning。

如果您在先前会话中旁加载了 Smart View 插件,并且尚未登录 EPM 云云服务,则完成 以下过程以登录到 Office 365、您的 EPM 云服务和 Smart View。

**1.** 在 Chrome 中,在登录 Office 365 和 Smart View 之前,请先在测试环境中登录 Web 应用程序。

例如,如果您在登录名为 "pbcspod" 的环境时创建了清单文件,则在 pbcspod 上启 动 Planning 并登录。

**注:**

您必须在浏览器中运行该服务,然后才能登录到 Smart View。

- **2.** 在浏览器中打开另一个选项卡,使用您的 Office 365 身份证明登录到 **portal.office.com**。
- **3.** 单击 **Excel** 并创建新的空白工作簿。
- **4.** 转到**主页**功能区,在**插件**部分单击**更多插件**。
- **5.** 在 **Office 插件**对话框中,依次选择**我的插件**和**上载我的插件**。
- **6.** 浏览找到您在[创建和保存清单文件中](#page-10-0)创建的清单文件的位置。
- **7.** 选择您创建的清单 XML 文件并单击**上载**。
- **8.** 选择 Smart View 功能区。
- **9.** 单击**主页**以启动 Smart View 主页面板。 您应该已经登录环境,并在主页面板中看到环境库文件夹和多维数据集。 如果主页面板是灰色的,这是一个暂时的错误。执行以下步骤:
	- **a.** 确认错误消息;也就是说,使面板超时并单击"重试"按钮,然后再次超时并单击 "启动"按钮。

主页面板应不再为灰色。

- **b.** 使用您的环境凭据登录。 您将在面板中看到提供程序的网页。
- **c.** 关闭面板。
- **d.** 再次单击**主页**按钮。

您现在已连接到环境,应该在面板中看到环境的库文件夹和多维数据集。

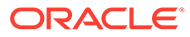

# <span id="page-30-0"></span>7 将清单文件部署到 Office 365 用户

创建清单文件后,您可以将其部署到 Office 365 用户。

本章中的过程假定您已完[成创建和保存清单文件](#page-10-0)中的步骤并且您已准备好开始部署到 Office 365 用户。

**重要提示!**将 Oracle Smart View for Office(Mac 和浏览器)插件部署到 Office 365 用户之 前,您应该先旁加载该插件以便执行您自己的测试和开发任务。有关详细信息,请参阅:

- Chrome[:旁加载和登录](#page-27-0)
- Mac:在 Excel 365 [上旁加载和登录](#page-25-0)

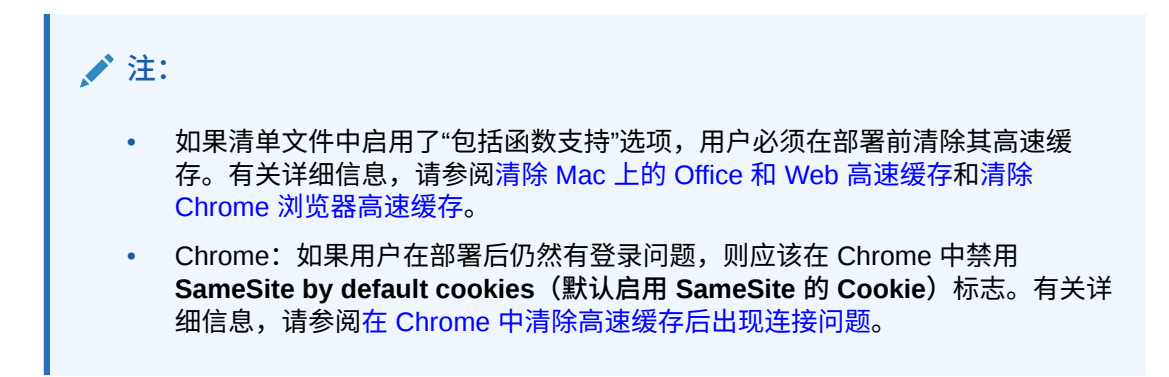

要将 Smart View 部署到 Office 365 用户:

**1.** 登录 Office 365 并单击"管理"链接以访问 Microsoft 365 管理中心。

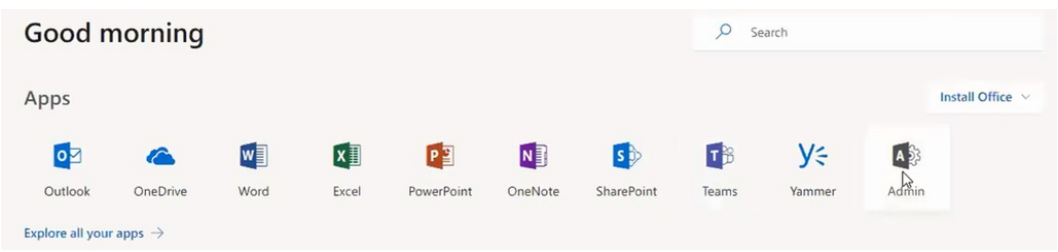

**2.** 在左侧面板中,依次转到**设置**和**服务和加载项**。

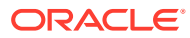

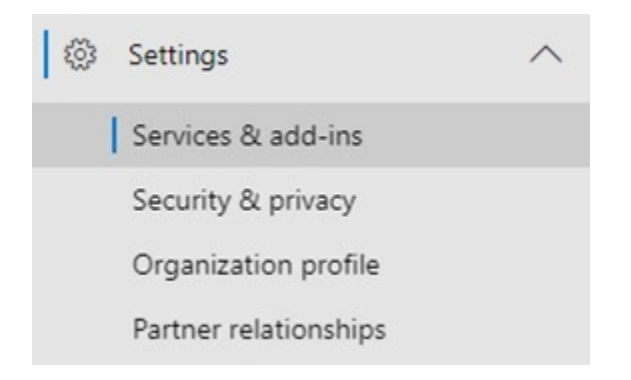

**3.** 在**服务和加载项**页上,单击**部署加载项**。

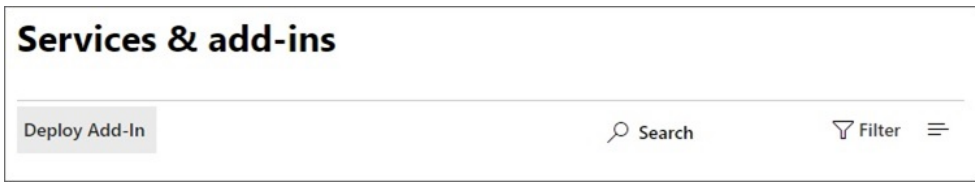

**4.** 在**新加载项、集中部署**向导中,单击**下一步**。

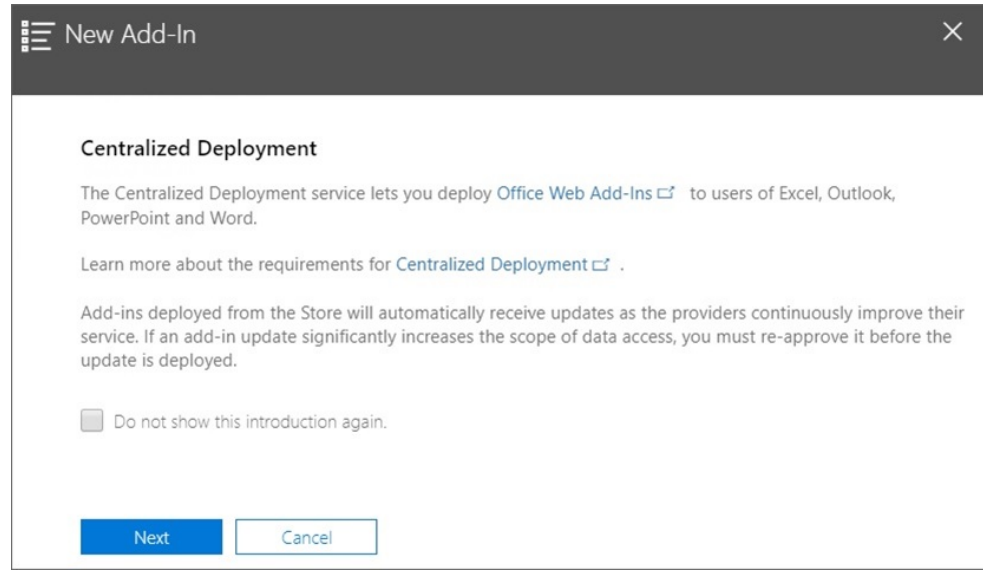

**5.** 在向导的第二页中,选择**我在此设备上具有清单文件 (.xml)**,然后单击**浏览**,导航 到保存的清单文件的位置并选择该文件,再依次单击**确定**和**下一步**。

在此示例中,我们导航到名为 sv365\_pbcs.xml 的本地保存清单文件。

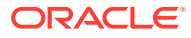

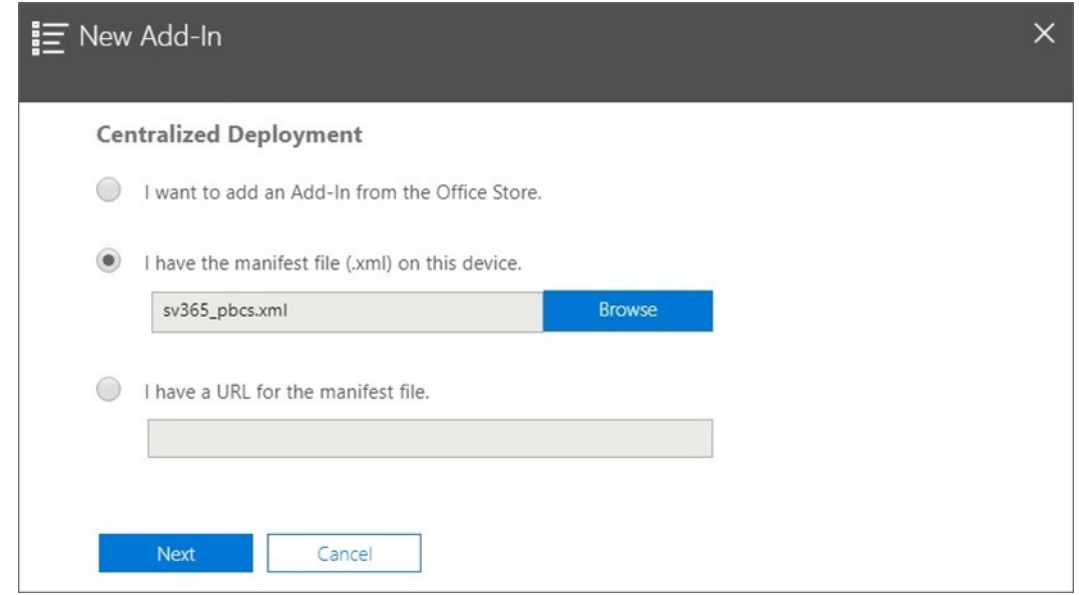

**6.** 指定谁应该有权访问 Office 365 的 Smart View 插件,然后单击**立即部署**。 您可以选择部署到所有 Office 365 用户、您已定义的组的特定用户或仅部署到您自己。 请注意,如果您选择**特定用户/组**,则会显示一个搜索框以帮助您添加用户或组。

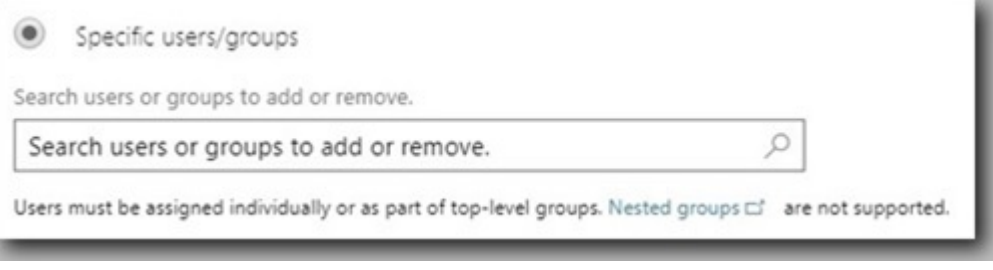

对于此示例方案,我们将选择**只有我**。

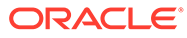

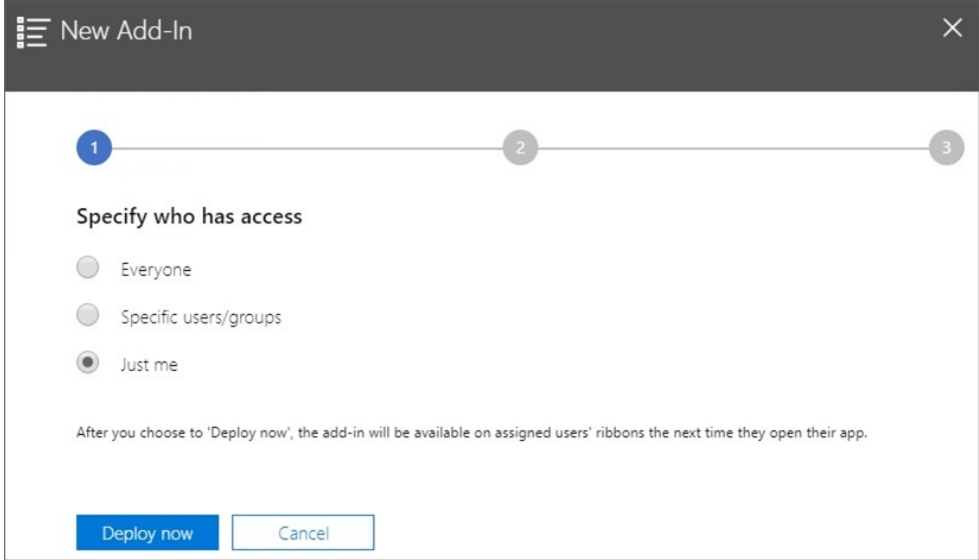

#### 单击**立即部署**后,将开始处理部署。

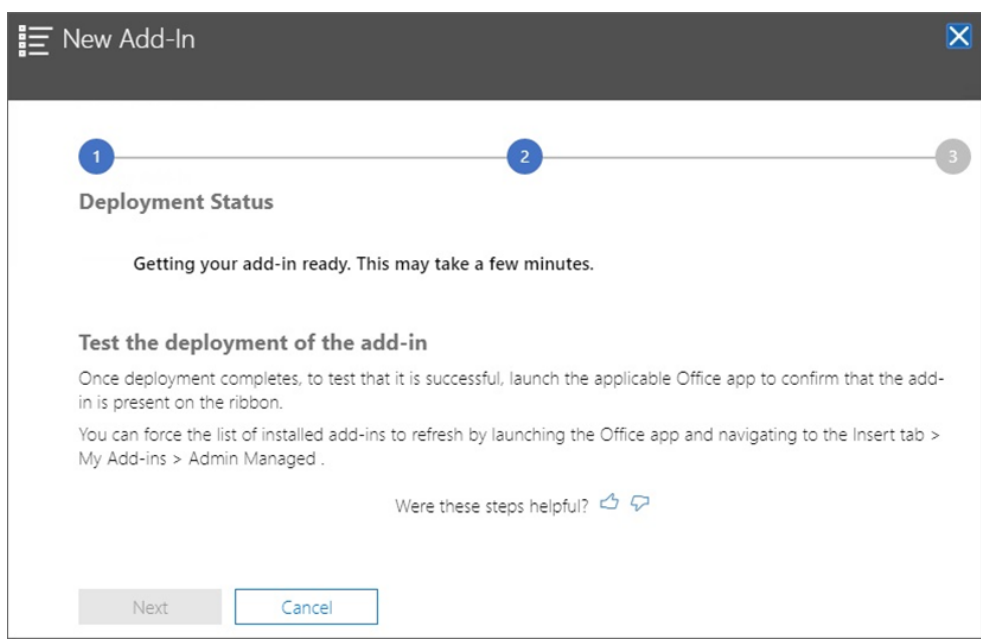

您现在转到部署向导的步骤 2; 将显示状态屏幕:

部署完成后,部署步骤 2 中应出现绿色对勾。

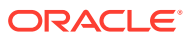

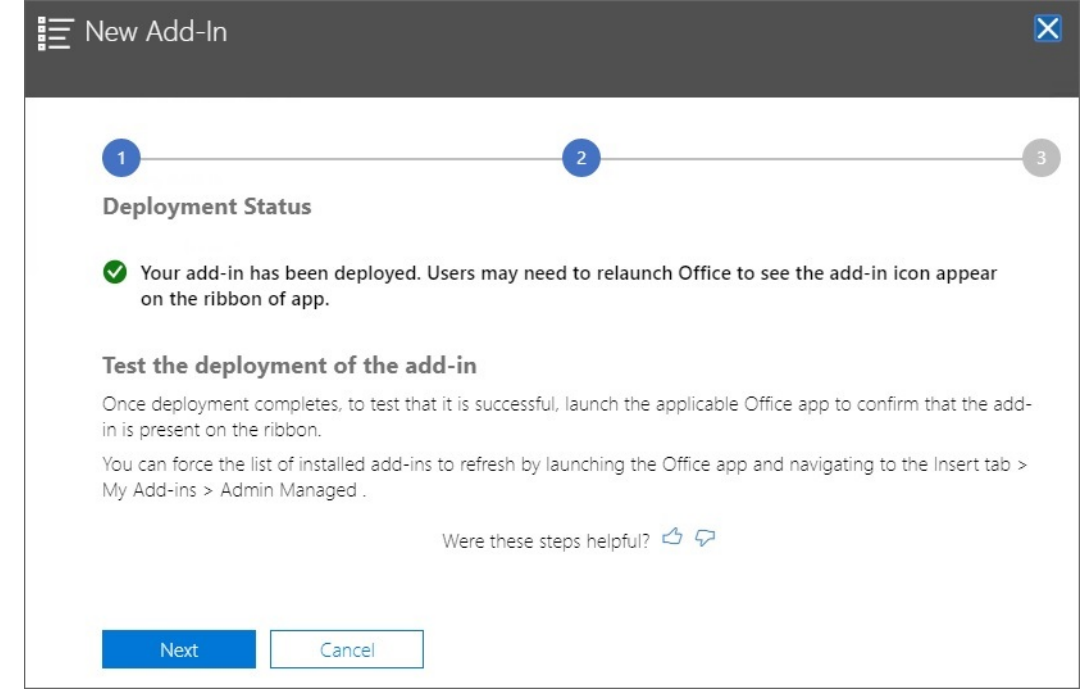

**7.** 单击**下一步**。

您现在处于部署的最后一步(步骤 3)。因为我们先前选择了**只有我**,现在您可以选择向 部署添加更多用户:

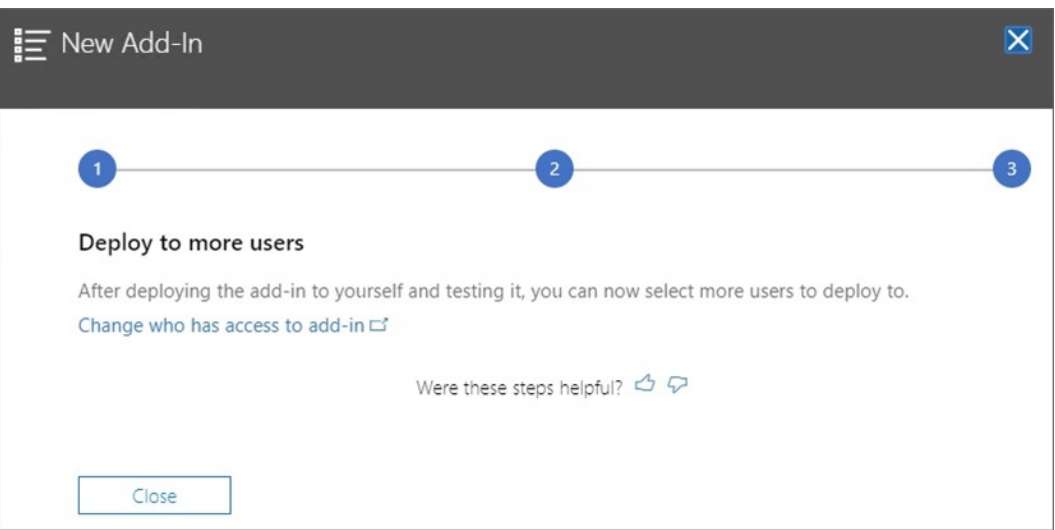

如果您先前选择了**所有人**或**特定用户/组**,则会显示此屏幕,为您提供查看 Smart View 插 件用户的示例电子邮件公告的选项。

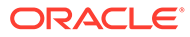

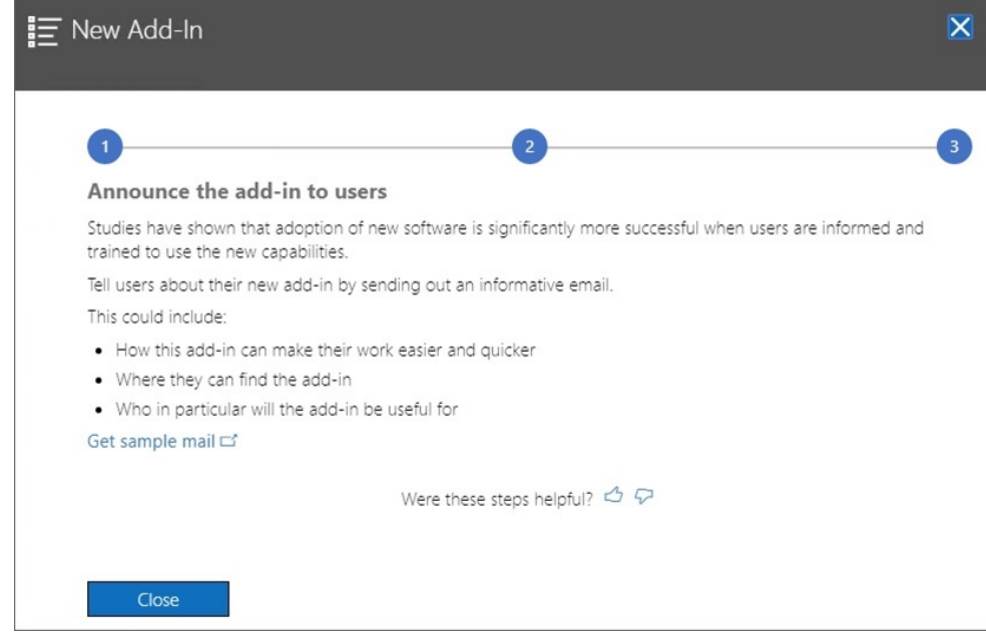

**8.** 单击**关闭**。

或者,如果您选择部署到其他用户,请单击**获取示例邮件链接**以查看建议的电子邮 件文本。您可以将其发送给用户以宣布 Office 365 提供新的 Oracle Smart View for Office 插件。

**9. 可选:**如果您计划部署多个清单文件,请为要部署的每个清单重复上述步骤。

有关部署多个清单文件的信息,请参[阅使用多个清单文件](#page-20-0)。

用户下次登录 Office 365 并在 Mac 或在浏览器中启动 Excel 时, 应该会看到 Smart View 功能区。

# <span id="page-36-0"></span>8 提示和故障诊断

#### **另请参阅:**

- 库文件夹未显示在主页面板中("清除存储"选项)
- 在 Chrome [上禁用弹出窗口阻止程序](#page-38-0)
- 清除 Chrome [浏览器高速缓存](#page-38-0)
- 清除 Mac 上的 Office 和 Web [高速缓存](#page-39-0)
- 在 Chrome [中清除高速缓存后出现连接问题](#page-41-0)
- [任务列表显示问题](#page-42-0)
- Microsoft 对 Office 365 [加载项命令的更改影响了](#page-42-0) Smart View (Mac 和浏览器) 中的按钮

库文件夹未显示在主页面板中("清除存储"选项)

登录后,有时应用程序的库文件夹未显示在主页面板中。例如:

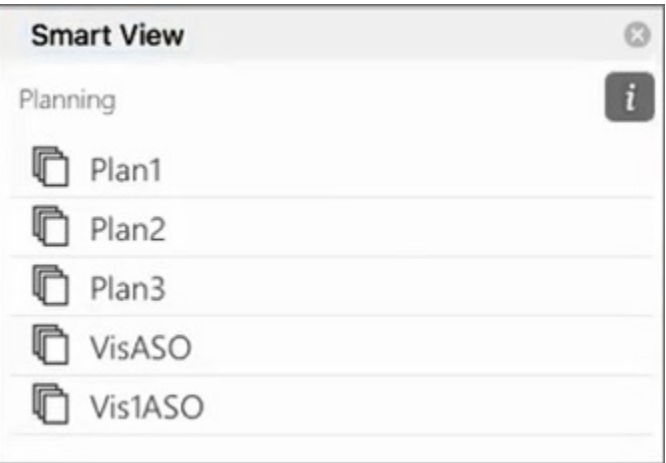

如果登录后应用程序的库文件夹未显示在主页面板中,请尝试执行以下过程来清除 Smart View 高速缓存:

**1.** 在 Smart View 功能区中,单击**选项**按钮:

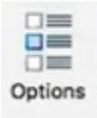

**2.** 在**选项**面板的**设置**选项卡中,单击**清除存储**。

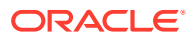

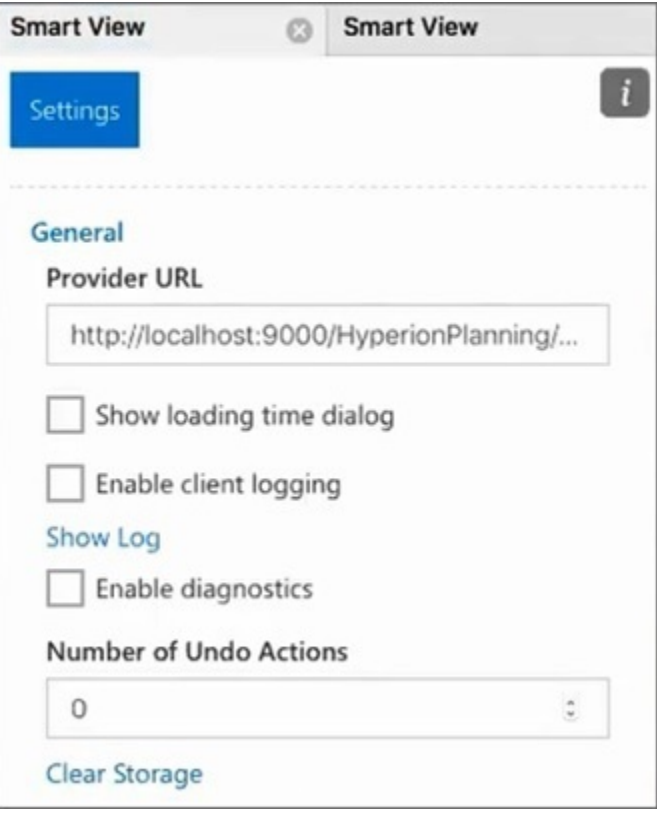

**3.** 退出,然后在 Mac 或浏览器上重新启动 Excel 365。

如果您已在 Mac 上的 Excel 365 上旁加载了 Smart View 插件, 则必须再次执行旁 加载。请参阅["旁加载和登录](https://docs.oracle.com/en/cloud/saas/enterprise-performance-management-common/svimb/sideloading_154x25c0e571.html#GUID-B3AF8841-2A49-47C2-992B-C0D5143C8B95)"。

**4.** 选择 Smart View 功能区,然后选择**主页**。

库文件夹与应用程序多维数据集一起显示在主页面板中。

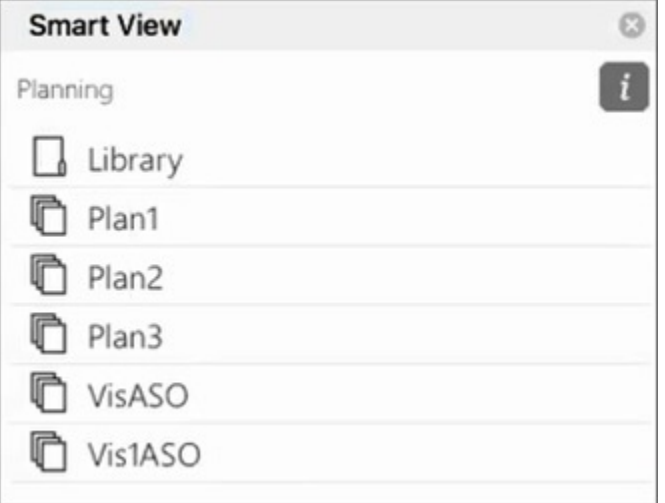

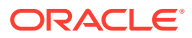

### <span id="page-38-0"></span>在 Chrome 上禁用弹出窗口阻止程序

要使用穿透钻取,必须为环境禁用 Chrome 弹出窗口阻止程序。 要禁用 Chrome 弹出窗口阻止程序:

- 1. 单击浏览器工具栏上的 Chrome 菜单(三点图标 <sup>:</sup>)。
- **2.** 选择**设置**。
- **3.** 向下滚动页面并单击**高级**以查看更多设置。
- **4.** 在**隐私和安全**部分中,单击**网站设置**的 。
- 5. 在弹出式窗口和重定向部分中,单击 ,
- **6.** 在**允许**下,单击**添加**。 在**添加网站**对话框中,输入环境的 URL;例如: https://<<your env name>>.oraclecloud.com
- **7.** 单击**添加**。 该 URL 应当会出现在**允许**下的列表中。

## 清除 Chrome 浏览器高速缓存

在以下情况下,在旁加载或部署您修改或更新的清单文件之前,请清除浏览器高速缓存以及两 个 Windows 文件夹中的内容:

- 您在先前的会话中旁加载了 Oracle Smart View for Office(Mac 和浏览器)插件。
- 在清单文件中启用了"包括函数支持"选项,为避免出现以下错误:

There was an issue installing custom functions in this add-in. Please try to install this add-in again. If this issue persists, please visit: [https://aka.ms/](https://aka.ms/customfunctions-troubleshooting) [customfunctions-troubleshooting](https://aka.ms/customfunctions-troubleshooting).

要清除 Chrome 中的高速缓存:

- **1.** 启动 Chrome。
- **2.** 单击 Chrome 屏幕右侧的 Chrome 菜单(三点图标 )。
- **3.** 依次选择**更多工具**和**清除浏览数据**。
- **4.** 单击**高级**选项卡,并进行以下选择:
	- 在**时间范围**中,选择**时间不限**
	- 选中除**密码和其他登录数据**(已清除)之外的所有复选框项

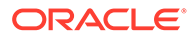

<span id="page-39-0"></span>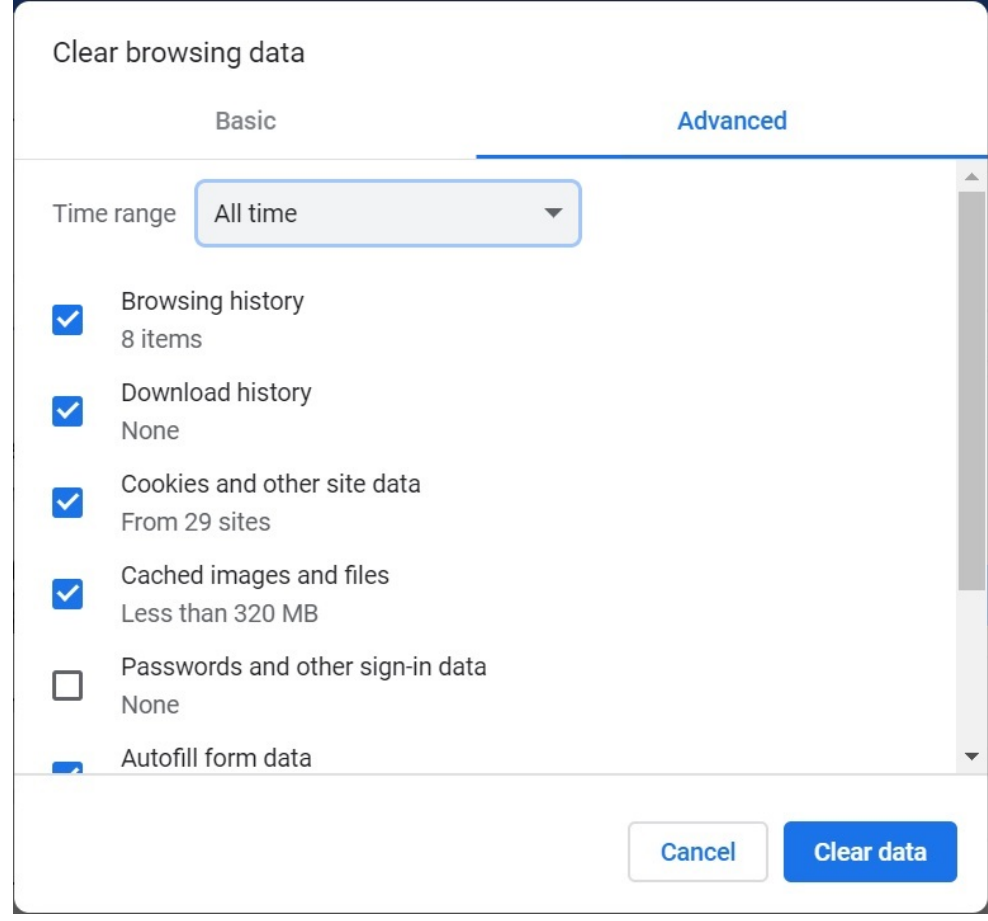

#### **5.** 单击**清除数据**。

- **6.** 在 Windows 文件资源管理器中,执行以下任务:
	- 清除以下文件夹的内容:

%LOCALAPPDATA%\Microsoft\Office\16.0\Wef\

• 如果以下文件夹存在,则清除其中的内容:

```
%userprofile%
\AppData\Local\Packages\Microsoft.Win32WebViewHost_cw5n1h2txyew
y\AC\
```
**7.** 重新启动 Chrome。

### 清除 Mac 上的 Office 和 Web 高速缓存

在以下情况下,清除 Mac 上用于 Excel 的 Office 和 Web 高速缓存:

- 您连接的提供程序已更新;例如,在应用了每月更新之后。
- 在旁加载或部署您新建或修改的清单文件之前。
- 您在先前的会话中旁加载了相同的 Oracle Smart View for Office (Mac 和浏览器) 插件并且遇到问题,例如登录问题。
- 在清单文件中启用了**包括函数支持**选项。

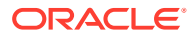

要清除 Mac 上用于 Excel 的 Office 高速缓存:

- **1.** 通过手动删除文件清除 Office 高速缓存:
	- **a.** 关闭所有 Office 应用程序。
	- **b.** 删除以下文件夹的内容:

/Users/{*your\_name\_on\_the\_device*}/Library/Containers/ com.Microsoft.OsfWebHost/Data/

如果 Mac 上不存在该文件夹,请检查系统中的以下文件夹位置,如果找到,则删除其 内容:

~/Library/Containers/com.microsoft.excel/Data/Library/Caches

~/Library/Containers/com.microsoft.excel/Data/Library/Application Support/Microsoft/Office/16.0/Wef

```
com.microsoft.Office365ServiceV2/Data/Caches/
com.microsoft.Office365ServiceV2/
```
有关详细信息,请参阅 Microsoft 支持站点上的清除 Office [高速缓存并](https://docs.microsoft.com/en-us/office/dev/add-ins/testing/clear-cache)参阅"清除 Mac 上的 Office 高速缓存"。

**2.** 重新旁加载或重新部署清单文件,启动 Excel,然后登录 Smart View。

请参阅 Mac:在 Excel 365 [上旁加载和登录](https://docs.oracle.com/en/cloud/saas/enterprise-performance-management-common/svimb/sideload_mac_159x25c1e002.html)或 Mac:在 Excel 365 [上旁加载和登录](https://docs.oracle.com/en/cloud/saas/enterprise-performance-management-common/svimb/deploy_manifest_to_365_users_152x25b7f2e1.html)。

- **3.** 使用**清除 Web 高速缓存**命令清除 Web 高速缓存:
	- **a.** 在 Smart View 功能区中,选择**主页**。
	- **b.** 单击登录对话框或主页面板右上角的 *i* 图标以显示"个性"菜单。

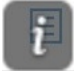

**c.** 从个性菜单中,选择**清除 Web 高速缓存**。 在此示例中,从登录屏幕访问个性菜单:

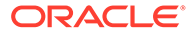

<span id="page-41-0"></span>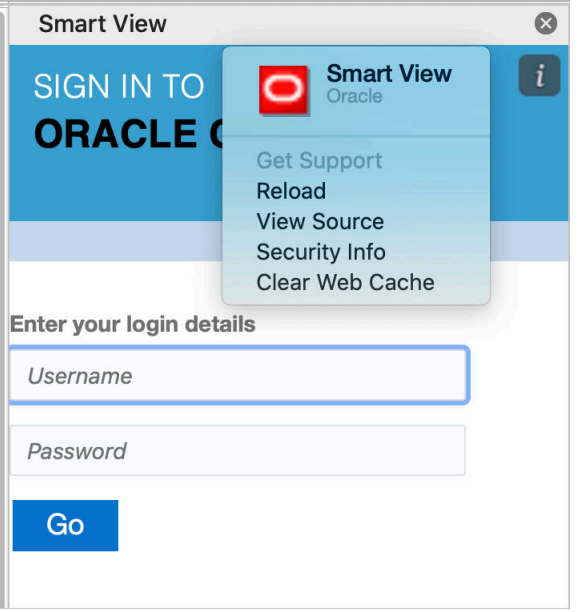

有关详细信息,请参阅 Microsoft 支持站点上的清除 Office [高速缓存并](https://docs.microsoft.com/en-us/office/dev/add-ins/testing/clear-cache)参阅"清 除 Mac 上的 Office 高速缓存"。

**4.** 继续在 Smart View 中工作。

### 在 Chrome 中清除高速缓存后出现连接问题

如果清除 Chrome 浏览器高速缓存并重新旁加载或重新部署后,连接仍然有问题,则 Chrome 用户应禁用 **SameSite by default cookies(默认启用 SameSite 的 Cookie)** 标志。

要在 Chrome 中禁用 **SameSite by default cookies(默认启用 SameSite 的 Cookie)**标志:

1. 打开 Chrome, 在 URL 地址栏中键入:

chrome://flags

- **2.** 找到 **SameSite by default cookies(默认启用 SameSite 的 Cookie)**选项并将其 设置为 **Disabled(禁用)**。
- **3.** 重新启动 Chrome,使更改生效。

#### **注:**

从 Chrome 91 开始, chrome://flags 中不再提供 SameSite by default **cookies(默认启用 SameSite 的 Cookie)**选项,且默认启用该选项。

解决方法是通过命令提示符使用 --disable SameSiteByDefaultCookies 参数启 动 Chrome (在 Chrome 95 发布后才能使用此方法):

C:\Program Files (x86)\Google\Chrome\Application>chrome.exe - disable-features=SameSiteByDefaultCookies

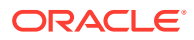

### <span id="page-42-0"></span>任务列表显示问题

必须为当前登录用户至少分配了两个任务列表,才能在"任务列表"面板中显示他们。

#### 如果只为当前登录用户分配了一个任务列表,则在"任务列表"面板中显示以下消息:

• Chrome:

"TypeError: e is not iterable Please close this panel"

Mac:

"TypeError:undefined is not a function (near '...t of e...')Please close this panel"

**解决方法:**为用户创建另一个任务列表。

## Microsoft 对 Office 365 加载项命令的更改影响了 Smart View(Mac 和浏览器)中的按钮

为了提高 Office 加载项的安全性, Microsoft Office 365 从 2022 年 10 月 30 日起对其 ExecuteFunction 加载项命令进行了更改。由于 Smart View for Office(Mac 和浏览器)在其 功能区按钮和菜单中使用此命令,因此一些按钮可能从 10 月 30 日起停止工作。例如,Smart View 和提供程序功能区上的按钮(如"撤消"、"恢复"或"刷新")。此问题已在最新的 Smart View 22.11 更新中得到解决。由于更改仅限于服务器更新,因此您不需要再次创建和部署新的 清单文件来解决此问题。

有关 Microsoft 公告的详细信息,请参阅 [" Announcing changes to Office Add-ins](https://devblogs.microsoft.com/microsoft365dev/announcing-changes-to-office-add-ins-executefunction-commands/)' [ExecuteFunction commands](https://devblogs.microsoft.com/microsoft365dev/announcing-changes-to-office-add-ins-executefunction-commands/)"。

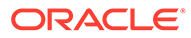